# **GARMIN.**

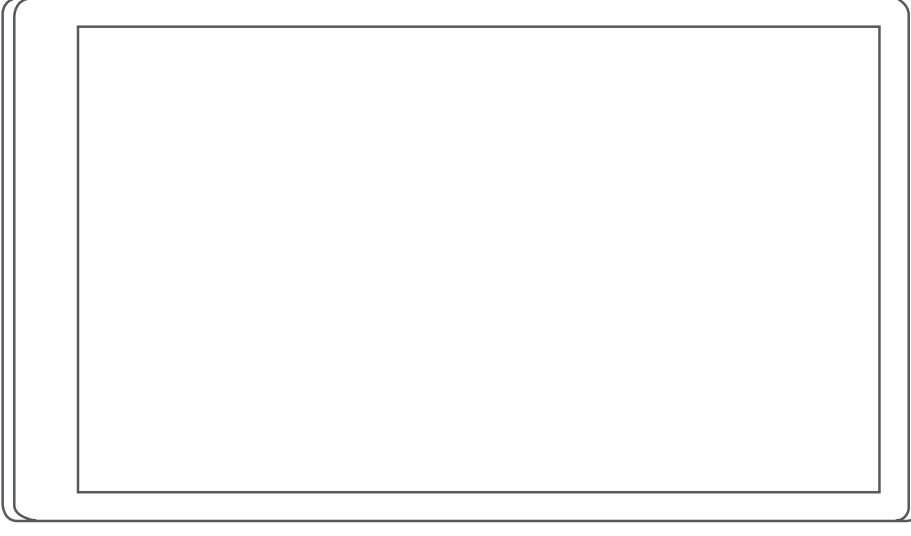

# RV 795 / CAMPER 795 / AVTEX® TOURERTHREE

Användarhandbok

#### © 2022 Garmin Ltd. eller dess dotterbolag

Med ensamrätt. I enlighet med upphovsrättslagarna får den här handboken inte kopieras, helt eller delvis, utan ett skriftligt godkännande från Garmin. Garmin förbehåller sig rätten att ändra eller förbättra sina produkter och att förändra innehållet i den här handboken utan skyldighet att meddela någon person eller organisation om sådana ändringar eller förbättringar. Gå till [www.garmin.com](http://www.garmin.com) om du vill ha aktuella uppdateringar och tilläggsinformation gällande användningen av den här produkten.

Garmin® och Garmin logotypen är varumärken som tillhör Garmin Ltd. eller dess dotterbolag och är registrerade i USA och i andra länder. De här varumärkena får inte användas utan skriftligt tillstånd från Garmin.

BC™, Garmin Drive™, Garmin Express™ och myTrends™ är varumärken som tillhör Garmin Ltd. eller dess dotterbolag. De här varumärkena får inte användas utan skriftligt tillstånd från Garmin.

Android™är ett varumärke som tillhör Google Inc. Apple® och Mac®är varumärken som tillhör Apple Inc. och är registrerade i USA och andra länder. Avtex®är ett registrerat varumärke som tillhör Avtex Limited. Märket BLUETOOTH® och logotyperna ägs av Bluetooth SIG, Inc. och all användning av sådana märken och logotyper av Garmin är licensierad. Foursquare® är ett varumärke som tillhör Foursquare Labs, Inc. i USA och andra länder. microSD® och microSDHC logotypen är varumärken som tillhör SD-3C, LLC. Pilot Flying J™ och Pilot Flying J Travel Centers™ är varumärken som tillhör Pilot Travel Centers LLC och dess dotterbolag. Tripadvisor® är ett registrerat varumärke som tillhör TripAdvisor LLC. Ultimate Campgrounds är ett varumärke som tillhör The Ultimate Public Campground Project. Windows® är ett registrerat varumärke som tillhör Microsoft Corporation i USA och andra länder. Wi-Fi® är ett registrerat märke som tillhör Wi-Fi Alliance Corporation.

# Innehållsförteckning

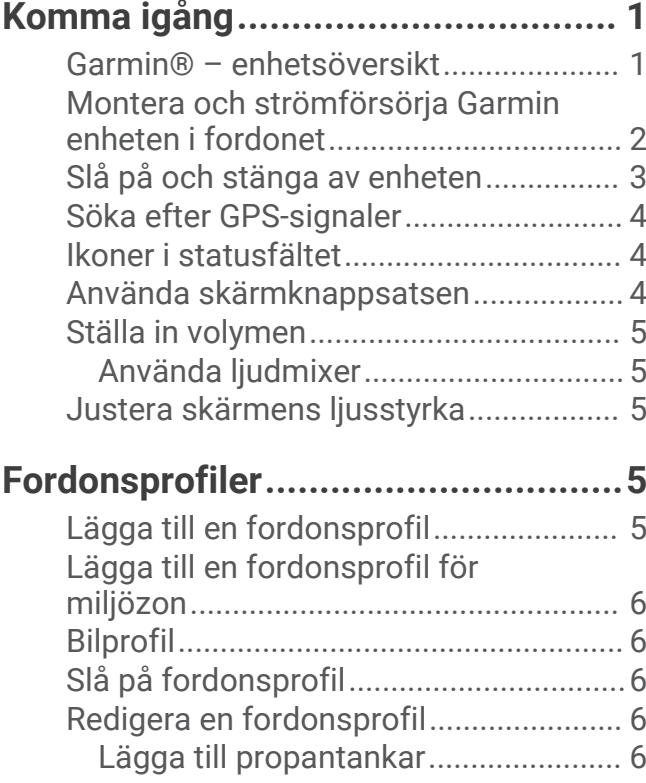

# **[Funktioner för föraruppmärksamhet](#page-12-0)**

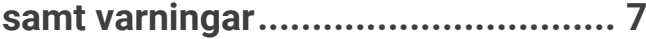

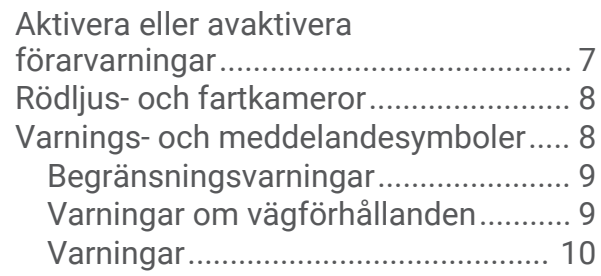

# **[Söka efter och spara platser...........](#page-15-0) 10**

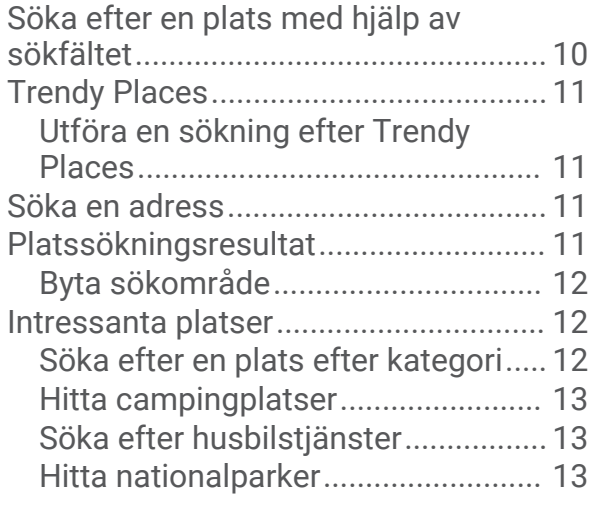

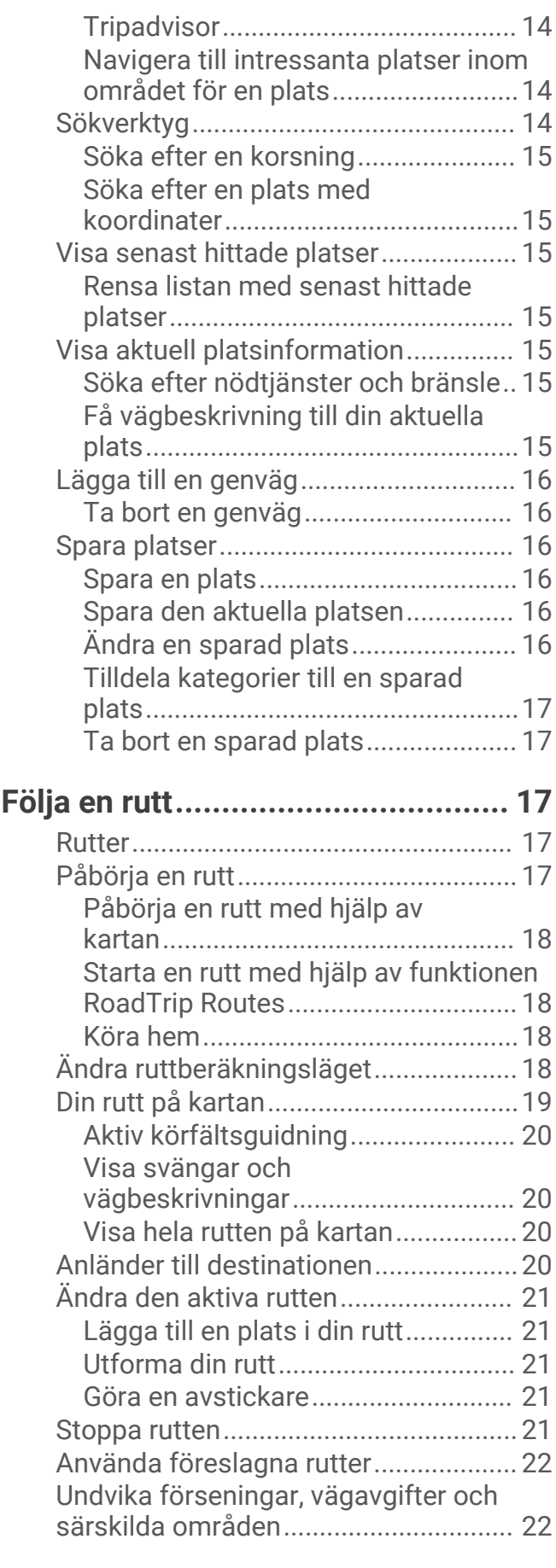

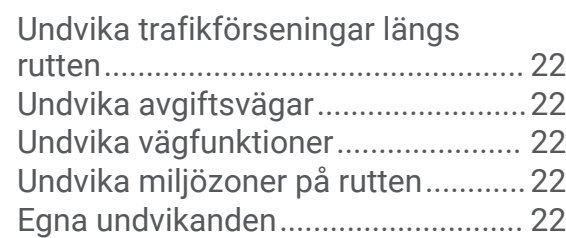

# **[Använda kartan..............................](#page-28-0) 23**

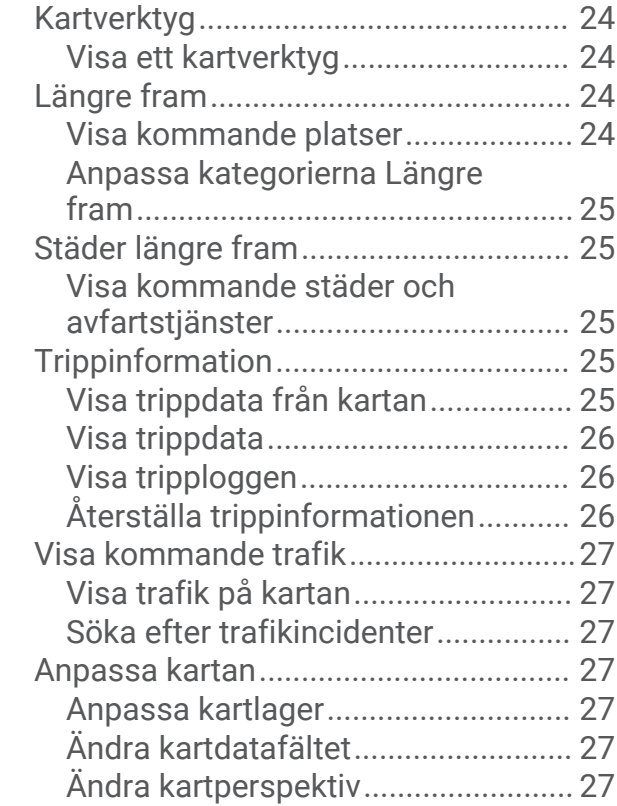

# **[Realtidstjänster, trafik och](#page-33-0)**

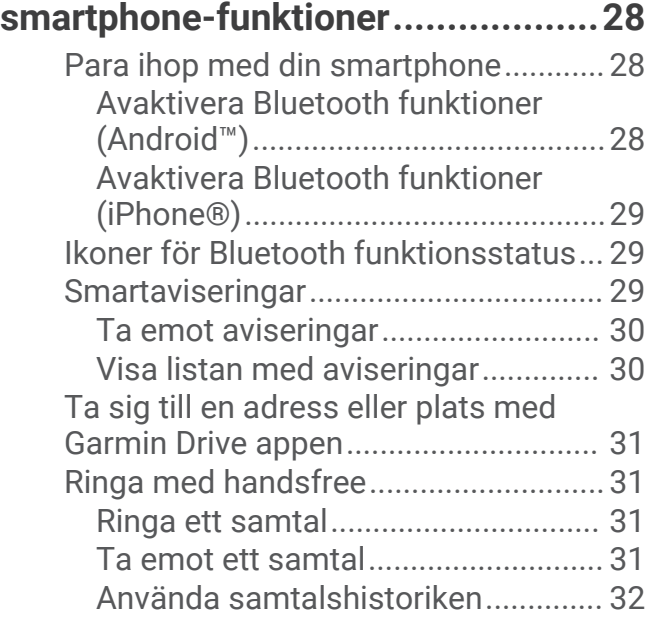

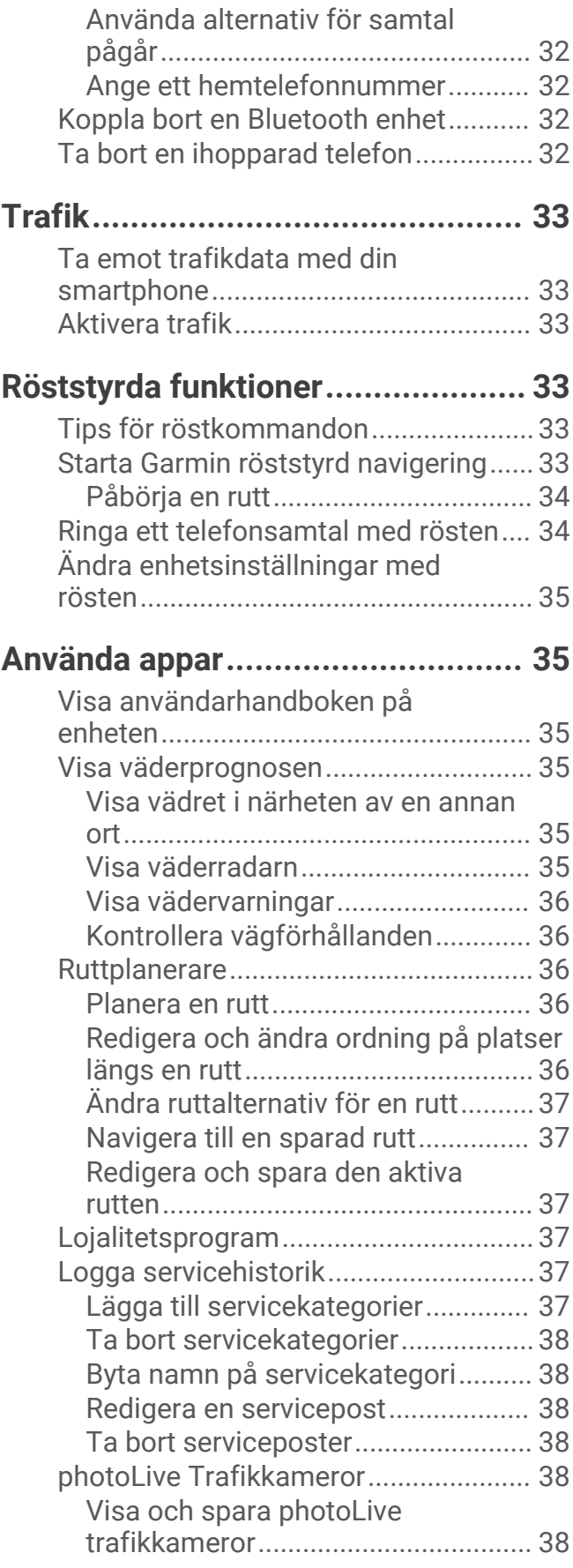

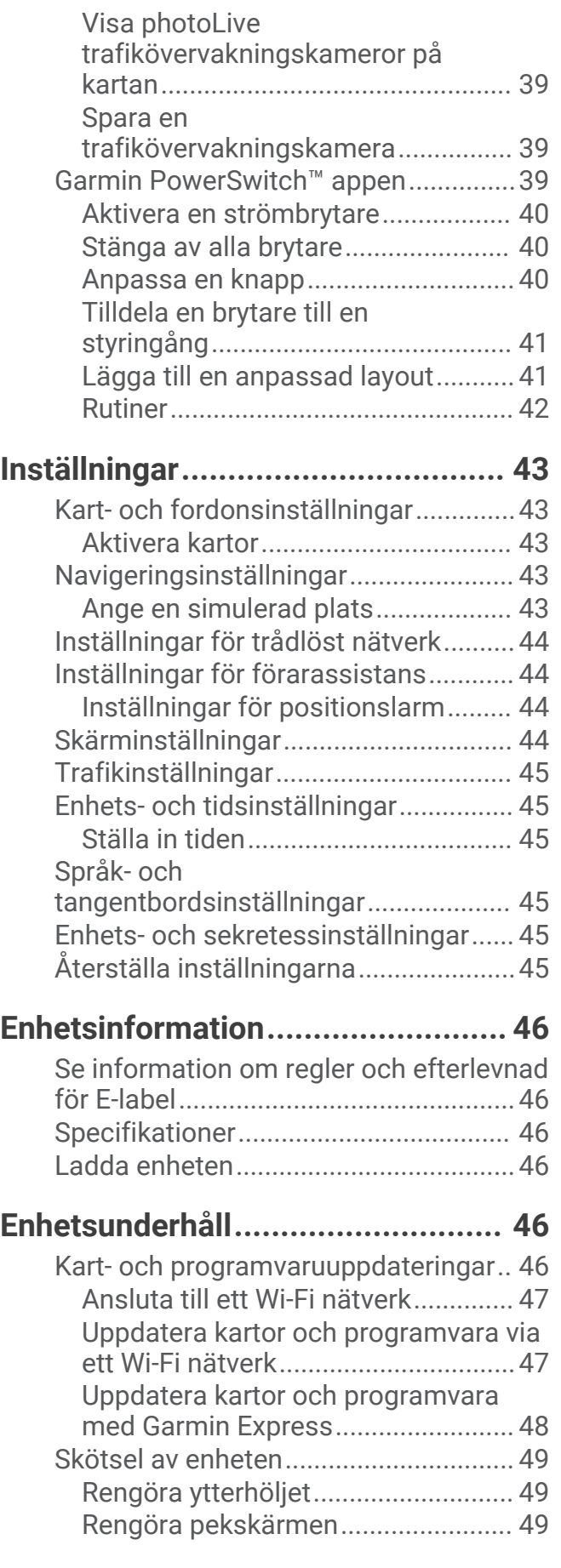

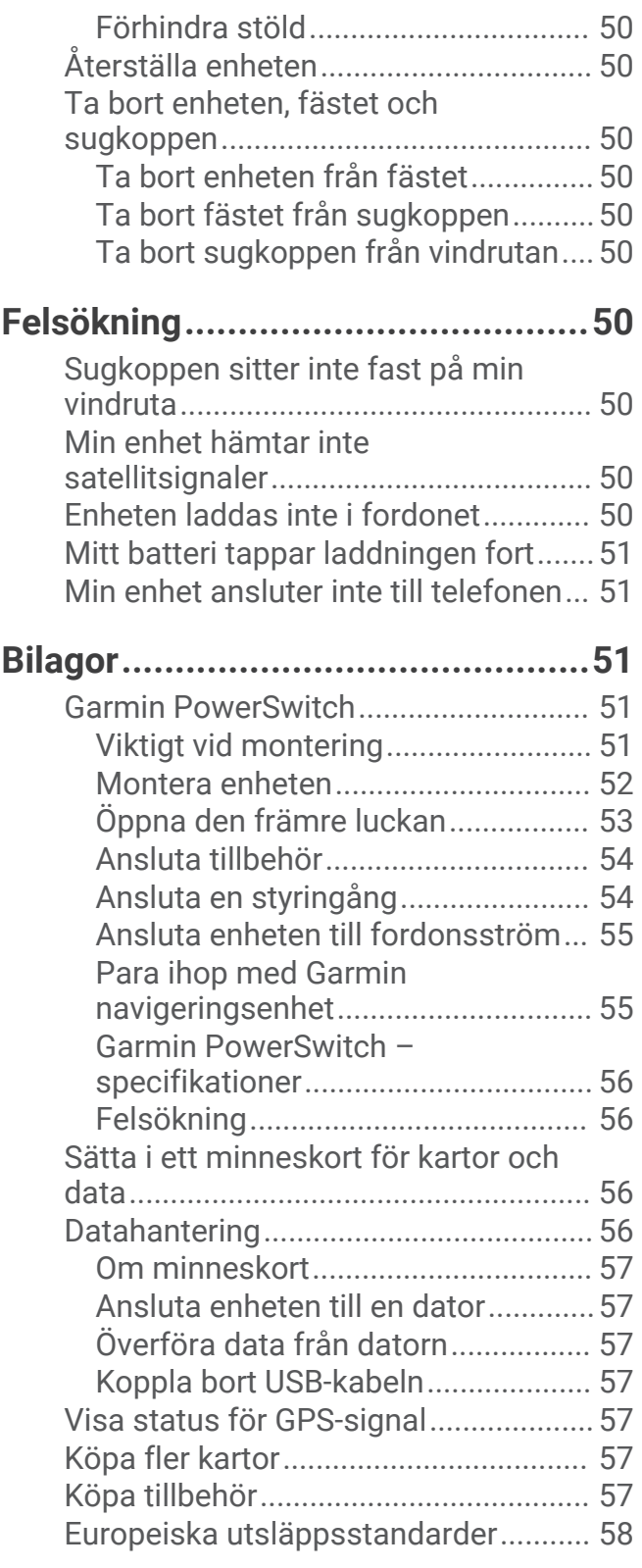

# Komma igång

#### **VARNING**

<span id="page-6-0"></span>Guiden *Viktig säkerhets- och produktinformation*, som medföljer i produktförpackningen, innehåller viktig information och produktvarningar.

- Uppdatera kartor och programvara på din enhet (*[Kart- och programvaruuppdateringar](#page-51-0)*, sidan 46).
- Montera enheten i fordonet och anslut den till en strömkälla (*[Montera och strömförsörja Garmin enheten i](#page-7-0)  [fordonet](#page-7-0)*, sidan 2).
- Söka efter GPS-signaler (*[Söka efter GPS-signaler](#page-9-0)*, sidan 4).
- Justera volymen (*[Ställa in volymen](#page-10-0)*, sidan 5) och skärmens ljusstyrka (*[Justera skärmens ljusstyrka](#page-10-0)*, [sidan 5](#page-10-0)).
- Skapa en fordonsprofil (*[Lägga till en fordonsprofil](#page-10-0)*, sidan 5).
- Navigera till din destination (*[Påbörja en rutt](#page-22-0)*, sidan 17).

## Garmin<sup>\*</sup> – enhetsöversikt

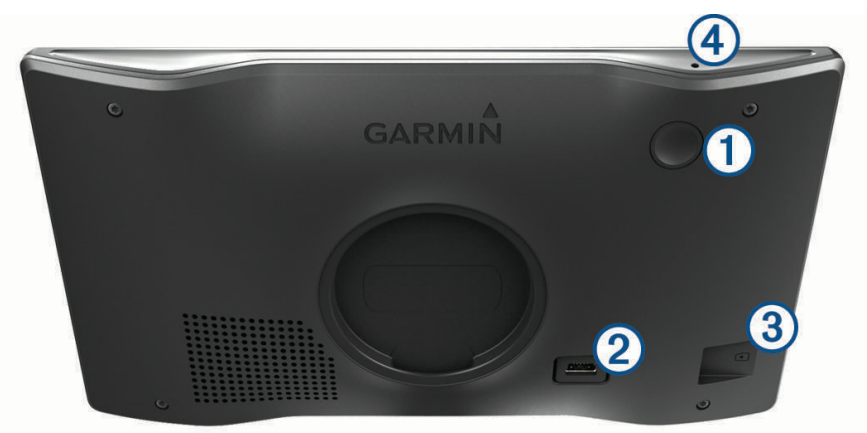

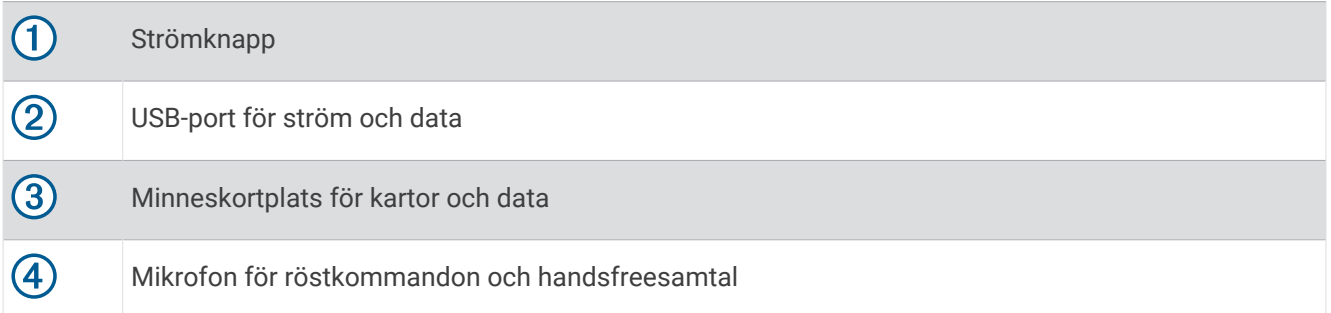

## <span id="page-7-0"></span>Montera och strömförsörja Garmin enheten i fordonet

#### **VARNING**

Den här produkten innehåller ett litiumjonbatteri. För att förhindra personskador eller skador på produkten på grund av att batteriet utsätts för extrem hetta ska enheten inte förvaras i direkt solljus.

Innan du kan använda enheten på batteriström måste du ladda den.

**1** Tryck sugkoppen mot vindrutan och tryck spaken  $\Omega$  bakåt mot vindrutan.

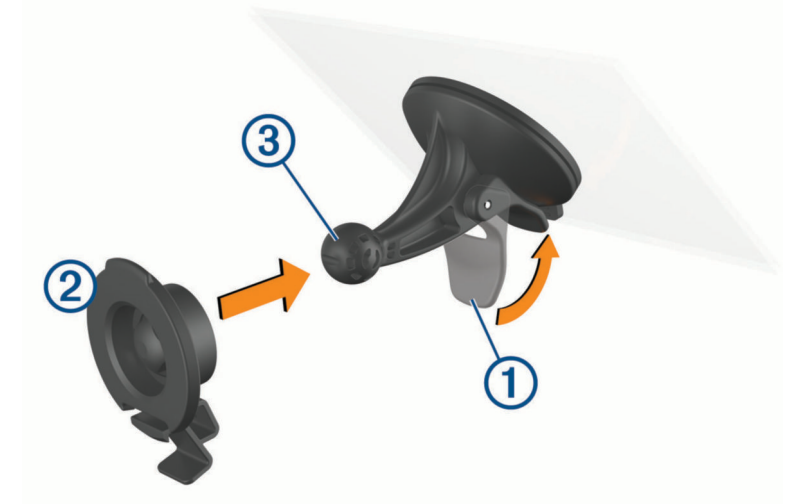

- **2** Tryck fästet 2 mot sugkoppen 3 tills det snäpper fast på plats.
- **3** Sätt i fordonets strömkabel i USB-porten för ström och data  $\overline{4}$ ) på enheten.

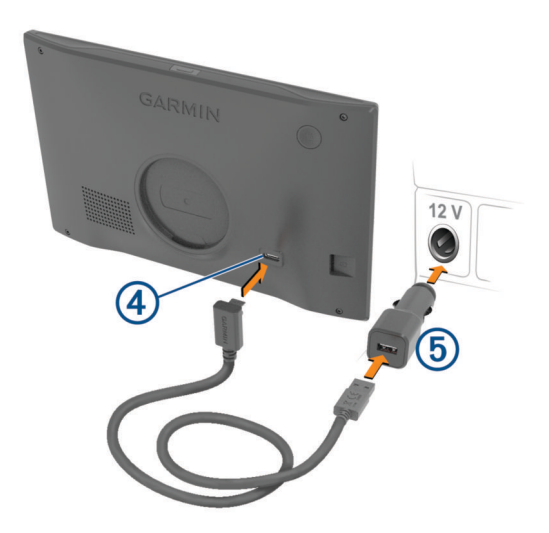

**4** Anslut den andra änden av 12 V-strömkabeln till 12 V-adaptern  $\circled{5}$ .

- <span id="page-8-0"></span>**5** Anslut 12 V-adaptern till ett strömuttag i fordonet.
- **6** Sätt in fliken ovanpå fästet i facket på enhetens baksida och tryck baksidan av fästet in i enheten tills det klickar.

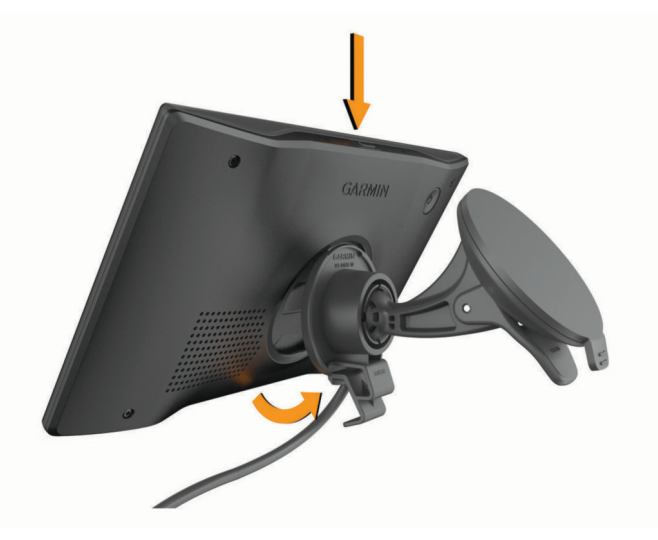

## Slå på och stänga av enheten

• Slå på enheten genom att trycka på strömknappen  $\Omega$  eller strömansluta enheten.

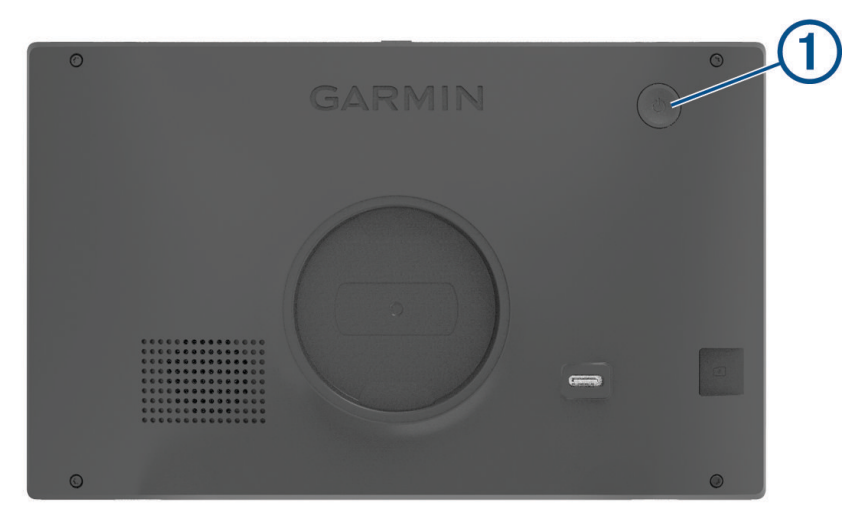

• Tryck på strömknappen när enheten är påslagen om du vill starta energisparläget. När energisparläget är aktiverat är skärmen avstängd och enheten drar väldigt lite ström, men du kan snabbt starta och använda den.

**TIPS:** Enheten laddas snabbare om den i energisparläge.

• Om du vill stänga av enheten helt håller du strömknappen nedtryckt tills det visas ett meddelande på skärmen. Välj **Stäng av**.

Meddelandet försvinner efter fem sekunder. Om du släpper strömknappen innan meddelandet visas försätts enheten i energisparläge.

## <span id="page-9-0"></span>Söka efter GPS-signaler

När du slår på navigeringsenheten måste GPS-mottagaren samla in satellitdata och fastställa den aktuella positionen. Hur lång tid det tar att hämta satellitsignaler beror på flera faktorer, bland annat hur långt bort du befinner dig från den plats där du senast använde navigeringsenheten, huruvida du har fri sikt mot himlen samt hur länge sedan det var som du använde navigeringsenheten senast. Första gången du startar navigeringsenheten kan det ta flera minuter att hämta satellitsignaler.

- **1** Starta enheten.
- **2** Vänta medan enheten söker satelliter.
- **3** Om det behövs kan du gå till en öppen plats, en bit från höga byggnader och träd.

 i statusfältet visar satellitsignalens styrka. När minst hälften av staplarna är fyllda är enheten klar för navigering.

## Ikoner i statusfältet

Statusfältet finns högst upp på huvudmenyn. Ikonerna på statusfältet visar information om enhetens funktioner. Du kan välja vissa ikoner för att ändra inställningar eller för att visa ytterligare information.

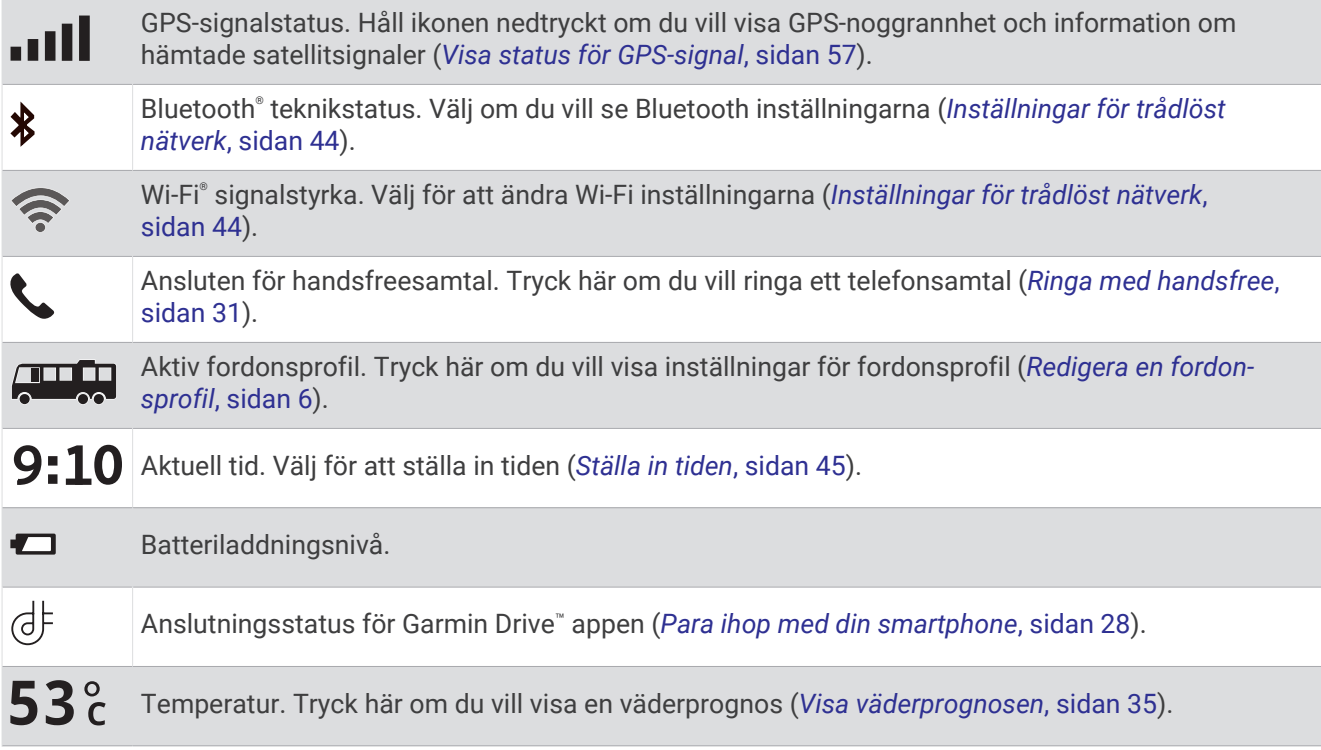

## Använda skärmknappsatsen

Med knapparna på skärmen kan du navigera bland sidor, menyer och menyalternativ på enheten.

- Välj < för att återgå till föregående menyskärm.
- $\cdot$  Håll ned  $\leq$  för att snabbt gå tillbaka till huvudmenyn.
- $\cdot$  Välj  $\bigwedge$  eller  $\bigvee$  om du vill bläddra i listor eller menyer.
- $\cdot$  Håll ned  $\triangle$  eller  $\blacktriangledown$  för att bläddra snabbare.
- $\cdot$  Tryck på  $\blacksquare$  om du vill visa en kontextbaserad meny med alternativ för den aktuella skärmen.

## <span id="page-10-0"></span>Ställa in volymen

- **1** Välj $\blacksquare$ ).
- **2** Välj ett alternativ:
	- Justera volymen med hjälp av skjutreglaget.
	- Välj <a>
	Välj<br />
	Välj<br />
	<a>
	Välj<br />
	<a>
	Välj<br />
	<a>
	Välj<br />
	<a>
	Välj<br />
	<a>
	Välj<br />
	<a>
	Välj<br />
	<a>
	Välj<br />
	<a>
	Välj<br />
	<a>
	Välj<br />
	<a>
	Välj<br />
	<a>
	Välj<br />
	<a>
	Välj<br />
	Välj<br /
	- Markera en kryssruta för att aktivera eller avaktivera ytterligare ljudalternativ.

## Använda liudmixer

Du kan använda ljudmixern för att ställa in volymnivåer för olika ljudtyper, t.ex. navigeringsmeddelanden eller telefonsamtal. Nivån för varje ljudtyp är en procentandel av huvudvolymen.

- **1** Välj $\blacksquare$ ).
- **2** Välj **Ljudmixer**.
- **3** Använd skjutreglagen för att justera volymen för varje ljudtyp.

## Justera skärmens ljusstyrka

- **1** Välj > **Skärm** > **Ljusstyrka**.
- **2** Justera ljusstyrkan med hjälp av skjutreglaget.

# Fordonsprofiler

## **VARNING**

Att ange fordonsprofilens egenskaper är ingen garanti för att fordonets egenskaper alltid tas med i beräkningen för alla ruttförslag eller att du alltid får varningar. Det kan finnas begränsningar i kartdata och enheten kan inte alltid svara för dessa begränsningar eller vägförhållanden. Var alltid uppmärksam på vägskyltar och vägförhållanden.

Ruttuppläggning och navigering beräknas olika beroende på din fordonsprofil. Den aktiverade fordonsprofilen visas med en ikon i statusfältet. Navigerings- och kartinställningarna på enheten kan anpassas separat för varje fordonstyp.

När du aktiverar en fordonsprofil för husbil undviker enheten att ta med begränsade eller oframkomliga områden i rutter baserat på mått, vikt och andra egenskaper som du angett för fordonet.

# Lägga till en fordonsprofil

Du bör lägga till en fordonsprofil för varje husbil du vill använda med enheten.

- **1** I statusfältet väljer du ikonen för fordonsprofilen, t.ex.  $\Box$  eller  $\Box$ .
- 2 Välj $\biguparrow$
- **3** Välj fordonstyp:
	- Om du vill lägga till ett fordon med permanent ansluten husbil väljer du **Husbil**.
	- Om du vill lägga till en husbil som drar en släpvagn väljer du **Husbil med släpvagn**.
	- Om du vill lägga till en husvagn som dras bakom ett passagerarfordon väljer du **Med släpvagn**.
- **4** Om det behövs väljer du släpvagnstyp:
	- Om du vill lägga till en husvagn som dras bakom ett fordon med standarddragkrok väljer du **Husvagn**.
	- Om du vill lägga till en husvagn som dras bakom ett fordon med vändskiva väljer du **Husvagn till Pickup**. **Obs!** Den här släpvagnstypen är inte tillgänglig i alla områden.
	- Om du vill lägga till en båtsläpvagn som dras bakom ett fordon med standarddragkrok väljer **Båtsläp**.
	- Om du vill lägga till en släpvagn som dras bakom ett fordon med standarddragkrok väljer du **Husvagn**.
- **5** Följ instruktionerna på skärmen för att ange fordonets egenskaper.

När du har lagt till en fordonsprofil kan du redigera profilen för att ange mer detaljerad information (*[Redigera en](#page-11-0) [fordonsprofil](#page-11-0)*, sidan 6).

## <span id="page-11-0"></span>Lägga till en fordonsprofil för miljözon

Du kan lägga till en fordonsprofil för miljözoninställningarna som är specifika för ditt fordon, t.ex. bränsletyp och utsläppsstandard.

**Obs!** Den här funktionen är inte tillgänglig i alla länder eller för alla produktmodeller.

- **1** Välj > **Navigation** > **Miljözoner**.
- **2** Följ instruktionerna på skärmen.

## **Bilprofil**

Bilprofilen är en förinstallerad fordonsprofil som är avsedd för användning i bilar utan släpvagn. När du använder bilprofilen beräknas vanliga personbilsrutter. Rutter för stora fordon är inte tillgängliga. Vissa funktioner och inställningar för stora fordon är inte tillgängliga när du använder bilprofilen.

## Slå på fordonsprofil

Du kan när som helst byta till en annan fordonsprofil.

- **1** I statusfältet väljer du ikonen för fordonsprofilen, som  $\mathbb{CP}$  eller  $\mathbb{CP}$ .
- **2** Välj en fordonsprofil.

Fordonsprofilinformationen visas, inklusive mått och vikt.

**3** Välj **Välj**.

## Redigera en fordonsprofil

Du kan ändra grundläggande information om fordonsprofilen eller lägga till detaljerad information om en fordonsprofil, t.ex. maximal hastighet.

- 1 Välj fordonsprofilswidgeten **Fullet** från hemskärmen.
- **2** Välj den fordonsprofil som ska redigeras.
- **3** Välj ett alternativ:
	- Om du vill redigera informationen för en fordonsprofil väljer du soch väljer ett fält som ska redigeras.
	- Om du vill byta namn på en fordonsprofil väljer du  $\leq$  >  $\equiv$  > Byt namn på profil.
	- Om du vill ta bort fordonsprofilen väljer du  $\leq$  >  $\equiv$  > Ta bort.

#### Lägga till propantankar

**Obs!** Den här funktionen är inte tillgänglig på alla produktmodeller.

När du lägger till propantankar till din fordonsprofil undviker enheten att rutten går genom områden med propanbegränsningar som kan påverka din färdväg. Enheten varnar dig även när du närmar dig områden som kräver att du stänger av propantankar.

- **1** I fordonsprofilen väljer du > **Lägg till tank**.
- **2** Ange propantankens vikt och välj **OK**.

# Funktioner för föraruppmärksamhet samt varningar

#### **OBSERVERA**

<span id="page-12-0"></span>Funktionerna för föraruppmärksamhet och hastighetsgränser är endast avsedda som information och ersätter inte ditt ansvar att följa skyltade hastighetsgränser eller att hela tiden köra på ett säkert sätt. Garmin ansvarar inte för några trafikböter eller stämningar som du får genom att inte följa alla gällande trafiklagar och skyltar.

Enheten innehåller funktioner som kan främja en säkrare körning och öka effektiviteten, även när du kör i ett välbekant område. Enheten spelar upp en ljudsignal eller ett meddelande och visar informationen för varje varning. Du kan aktivera eller avaktivera ljudsignalen för vissa typer av förarvarningar. Vissa varningar är kanske inte tillgängliga i vissa områden.

- **Skolor**: Enheten spelar upp en signal och visar hastighetsgränsen (om tillgängligt) för en kommande skola eller skolzon.
- **Hastighetsgränsen har överskridits**: Enheten visar en röd ram på hastighetsgränsikonen när du överskrider den skyltade hastighetsgränsen på den aktuella vägen.
- **Minskad hastighetsgräns**: Enheten spelar upp en signal och visar den kommande hastighetsgränsen så att du kan förbereda dig på att justera hastigheten.
- **Fel håll på en enkelriktad gata**: Enheten spelar upp ett meddelande och visar en varning över hela skärmen om du färdas åt fel håll på en enkelriktad gata. Kanterna på skärmen visas i rött och en varning finns kvar högst upp på skärmen tills du lämnar den enkelriktade gatan eller korrigerar färdriktningen.

**Järnvägskorsning**: Enheten spelar upp en signal som anger en kommande järnvägskorsning.

**Viltövergång**: Enheten spelar upp en signal som anger ett kommande viltövergångsområde.

**Kurvor**: Enheten spelar upp signaler vid kurvor.

- **Långsammare trafik**: Enheten spelar upp en signal som anger långsammare trafik när du närmar dig långsammare trafik med högre hastighet. Enheten måste ta emot trafikinformation för att använda den här funktionen (*Trafik*[, sidan 33\)](#page-38-0).
- **Byggzon**: Enheten spelar upp signaler och visar meddelanden när du närmar dig byggzoner.
- **Avstängd fil**: Enheten spelar upp signaler och visar meddelanden när du närmar dig avstängda filer.
- **Pausplanerare**: Enheten spelar upp en signal och föreslår kommande vilopauser när du har kört en längre tid.
- **Risk för att stöta i marken**: Enheten spelar upp en signal och visar ett meddelande när du närmar dig en väg där fordonet kan komma att stöta i marken.
- **Sidovind**: Enheten spelar upp en signal och visar ett meddelande när du närmar dig en väg där det finns risk för sidovind.
- **Smal väg**: Enheten spelar upp en signal och visar ett meddelande när du närmar dig en väg som kan vara för smal för fordonet.
- **Brant backe**: Enheten spelar upp en signal och visar ett meddelande när du närmar dig en brant backe.
- **Stats- och landsgränser**: Enheten spelar upp en signal och visar ett meddelande när du närmar dig en statseller landsgräns.
- **Stäng av propan**: Enheten spelar upp en signal och visar ett meddelande när du närmar dig ett område där propan ska stängas av.

## Aktivera eller avaktivera förarvarningar

Du kan aktivera eller avaktivera flera typer av förarvarningar.

- **1** Välj > **Förarassistans** > **Förarvarningar**.
- **2** Markera eller avmarkera kryssrutan bredvid varje varning.

## <span id="page-13-0"></span>Rödljus- och fartkameror

#### *OBS!*

Garmin ansvarar inte för noggrannheten hos eller följderna av användningen av en databas för rödljus och fartkameror.

**Obs!** Den här funktionen är inte tillgänglig i alla länder eller för alla produktmodeller.

Information om placering av rödljus- och fartkameror är tillgänglig i vissa områden för vissa produktmodeller. Enheten varnar dig när du närmar dig en rapporterad hastighets- eller rödljuskamera.

- I vissa områden kan enheten ta emot data från rödljus- och hastighetskameror när den är ansluten till en smartphone där Garmin Drive appen körs.
- Du kan använda Garmin Express™ programvaran [\(garmin.com/express\)](http://garmin.com/express) för att uppdatera den kameradatabas som finns på enheten. För att få den mest uppdaterade kamerainformationen bör du uppdatera enheten ofta.

## Varnings- och meddelandesymboler

#### **VARNING**

Att ange fordonsprofilens egenskaper är ingen garanti för att fordonets egenskaper alltid tas med i beräkningen för alla ruttförslag eller att du alltid får varningar. Det kan finnas begränsningar i kartdata och enheten kan inte alltid svara för dessa begränsningar eller vägförhållanden. Var alltid uppmärksam på vägskyltar och vägförhållanden.

Varnings- och meddelandesymboler kan visas på kartan eller i ruttbeskrivningar för att varna dig för potentiella faror och vägförhållanden.

## <span id="page-14-0"></span>Begränsningsvarningar

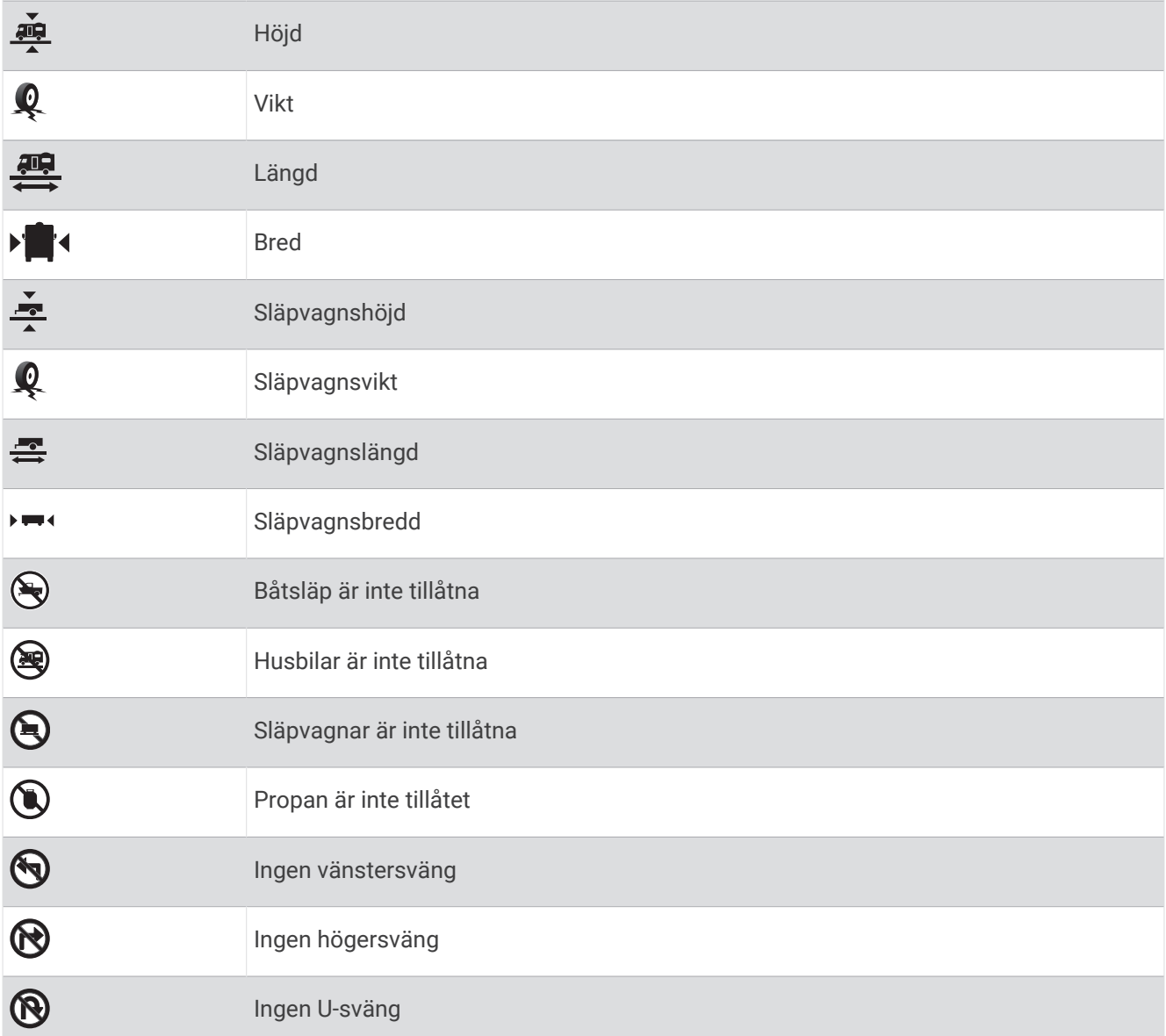

## Varningar om vägförhållanden

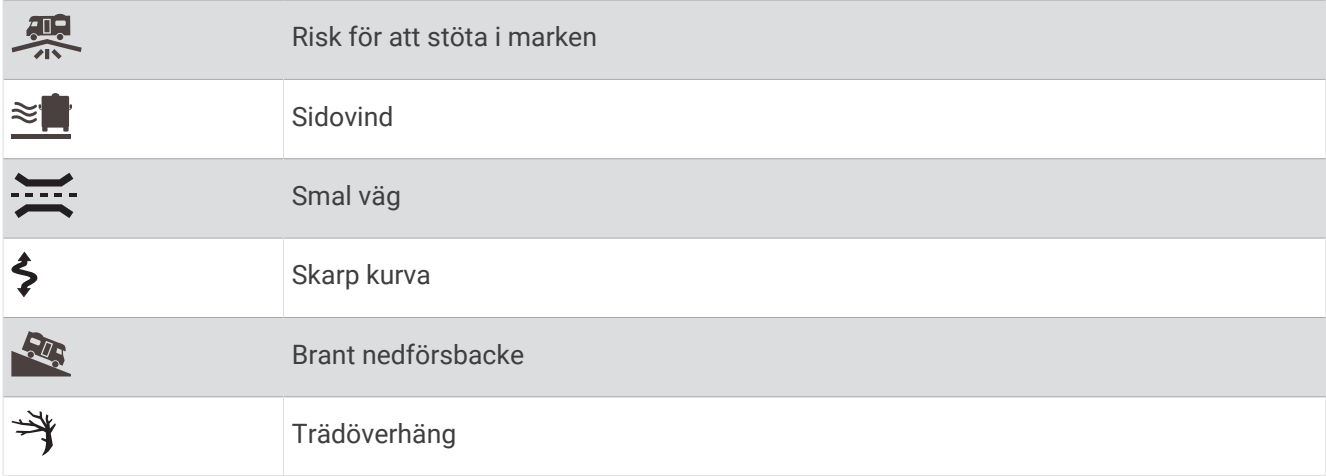

## <span id="page-15-0"></span>Varningar

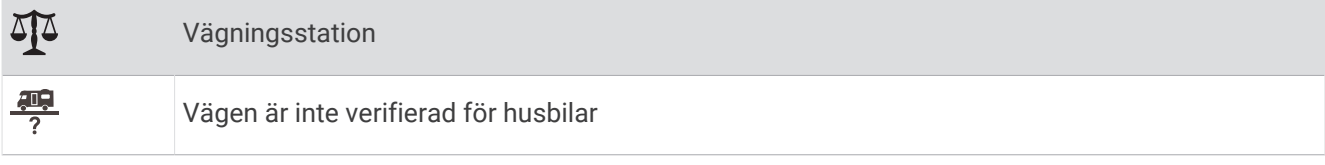

# Söka efter och spara platser

Kartorna i enheten innehåller platser, t.ex. restauranger, hotell, fordonsservice och detaljerad väginformation. Med menyn Vart? får du hjälp att hitta din destination tack vare flera olika metoder för att bläddra, söka och spara informationen.

På huvudmenyn väljer du **Vart?**.

- För att snabbt söka efter alla platser på enheten väljer du **Sök** (*Söka efter en plats med hjälp av sökfältet*, sidan 10).
- Hitta en adress genom att välja **Adress** (*[Söka en adress](#page-16-0)*, sidan 11).
- För att bläddra bland eller söka efter förinlästa intressanta platser väljer du **Kategorier** (*[Söka efter en plats](#page-17-0)  [efter kategori](#page-17-0)*, sidan 12).
- För att söka nära en annan stad eller ett område väljer du bredvid det aktuella sökområdet (*[Byta](#page-17-0)  [sökområde](#page-17-0)*, sidan 12).
- För att visa och redigera dina sparade platser väljer du **Sparat** (*[Spara platser](#page-21-0)*, sidan 16).
- För att visa platser du nyligen har valt från sökresultaten väljer du **Senaste** (*[Visa senast hittade platser](#page-20-0)*, [sidan 15\)](#page-20-0).
- Om du vill söka efter husbilsplatser och -campingplatser väljer du **Campingplats** (*[Hitta campingplatser](#page-18-0)*, [sidan 13\)](#page-18-0).
- Om du vill bläddra bland omdömen från Tripadvisor® resenärer väljer du **Tripadvisor** (*[Tripadvisor](#page-19-0)*, sidan 14).
- För att navigera till specifika geografiska koordinater väljer du **Koordinater** (*[Söka efter en plats med](#page-20-0)  [koordinater](#page-20-0)*, sidan 15).

## Söka efter en plats med hjälp av sökfältet

I sökfältet kan du söka efter platser genom att ange en kategori, ett varumärkesnamn, en adress eller ett ortsnamn.

- **1** Välj **Vart?**.
- **2** Välj **Sök** i sökfältet.
- **3** Ange hela eller en del av sökordet.

Föreslagna sökord visas under sökfältet.

- **4** Välj ett alternativ:
	- Om du vill söka efter en typ av verksamhet anger du ett kategorinamn (till exempel "biografer").
	- Om du vill söka efter en verksamhet efter namn, anger du hela eller en del av namnet.
	- Om du vill söka efter en adress i närheten anger du gatunumret och gatunamnet.
	- Om du vill söka efter en adress i en annan stad anger du gatunumret, gatunamnet och staden.
	- Om du vill söka efter en stad anger du ortens namn.
	- Om du vill söka efter koordinater, anger du latitud- och longitudkoordinater.
- **5** Välj ett alternativ:
	- Om du vill söka efter ett föreslaget sökord väljer du ordet.
	- Om du vill söka efter den text du angav väljer du  $\mathsf Q$ .
- **6** Välj eventuellt en plats.

## <span id="page-16-0"></span>Trendy Places

#### *OBS!*

Garmin ansvarar inte för att Tripadvisor eller Michelin® informationen är korrekt eller aktuell. Du är ansvarig för att förstå och följa alla tillämpliga regler, lagar eller bestämmelser för intressanta platser.

Sökfunktionen Trendiga platser innehåller både intressanta platser av typen Tripadvisor och Michelin med betyg och en omfattande lista med sevärdheter. Du kan filtrera sökresultatet efter kategori, betyg och avstånd från rutten.

#### Utföra en sökning efter Trendy Places

- **1** Välj **Trendiga platser**.
- **2** Välj **Filtrera på bekvämligheter** för att filtrera de visade intressanta platserna efter kategori eller betyg (valfritt).
- **3** Välj **Q** och ange en sökterm (valfritt).

## Söka en adress

**Obs!** Stegens ordningsföljd kan ändras beroende på de kartdata som finns på din enhet.

- **1** Välj **Vart?**.
- **2** Vid behov väljer du ♥ för att söka nära en annan stad eller område.
- **3** Välj **Adress**.
- **4** Följ instruktionerna på skärmen för att ange adressinformation.
- **5** Välj adressen.

## Platssökningsresultat

Platssökningsresultaten visas i en lista med den närmaste platsen längst upp. Varje numrerad plats visas också på kartan. Du kan bläddra nedåt för att visa fler resultat.

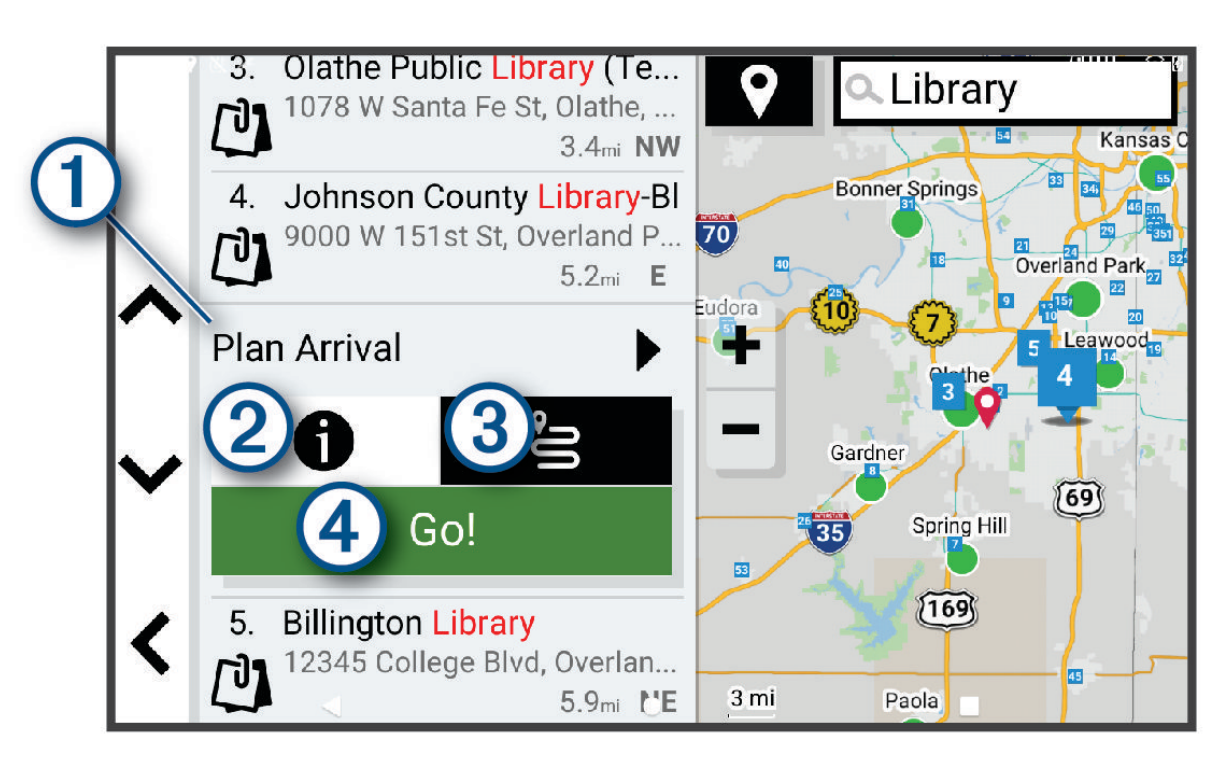

<span id="page-17-0"></span>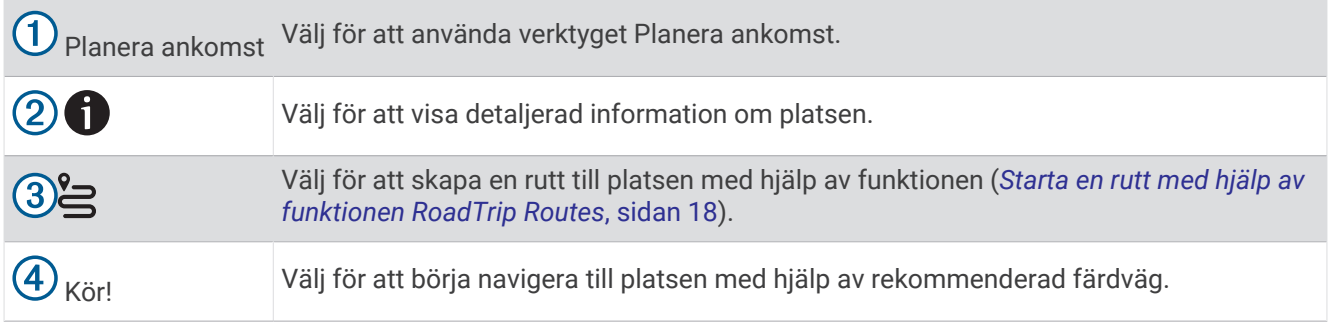

## Byta sökområde

Som standard söker enheten efter platser i närheten av din aktuella plats. Du kan också söka i andra områden, t.ex. i närheten av destinationen, i närheten av en annan stad eller längs den aktiva rutten.

- **1** Välj **Vart?**.
- 2 Välj  $\bigcirc$  bredvid aktuellt sökområde (1).

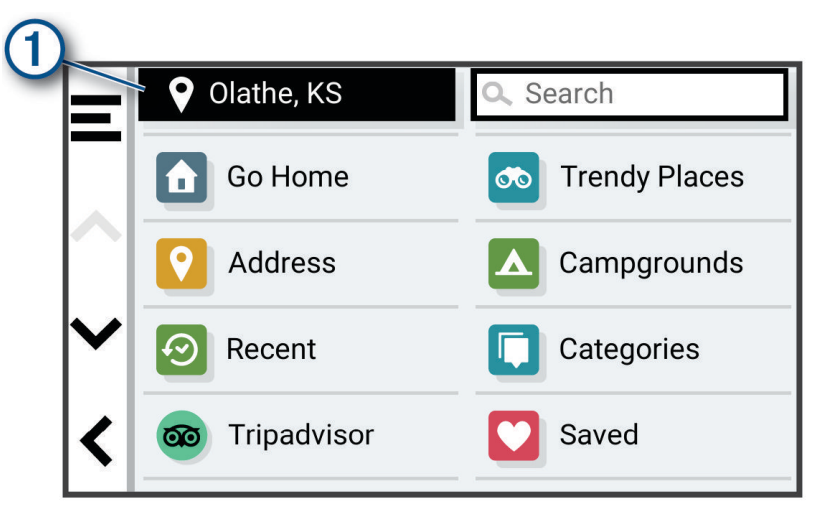

- **3** Välj ett sökområde.
- **4** Vid behov följer du instruktionerna på skärmen för att välja en specifik plats.

Det valda sökområdet visas bredvid  $\blacklozenge$ . När du söker efter en plats med hjälp av något av alternativen i menyn Vart?, föreslår enheten platser i närheten av det här området först.

## Intressanta platser

#### *OBS!*

Du är ansvarig för att förstå och följa alla tillämpliga regler, lagar eller bestämmelser för intressanta platser.

En intressant plats är en plats som du kanske tycker är praktisk eller intressant. Intressanta platser sorteras efter kategori och kan omfatta populära resmål som bensinstationer, restauranger, hotell och nöjen.

## Söka efter en plats efter kategori

- **1** Välj **Vart?**.
- **2** Välj en kategori eller välj **Kategorier**.
- **3** Välj vid behov en underkategori.
- **4** Välj en plats.

#### <span id="page-18-0"></span>Söka inom en kategori

Efter att du har sökt efter en intressant plats, kan en snabbsökningslista visas för vissa kategorier. Listan visar dina fyra senaste valda destinationer.

- **1** Välj **Vart?** > **Kategorier**.
- **2** Välj en kategori.
- **3** Välj ett alternativ:
	- Välj en destination i snabbsökningslistan till höger på skärmen.
		- Snabbsökningslistan innehåller en lista med senast hittade platser i den valda kategorin.
	- Välj en underkategori, om det behövs, och välj en destination.

#### Hitta campingplatser

*OBS!*

Du är ansvarig för att förstå och följa alla tillämpliga regler, lagar eller bestämmelser för campingplatser.

#### Välj **Vart?** > **Campingplats**.

#### Söka efter campingplatser med bekvämligheter

Du kan söka efter husbilsplatser och -campingplatser baserat på tillgängliga bekvämligheter.

- **1** Välj **Vart?**.
- **2** Välj en leverantör av sökfunktioner för husbilsparkeringar och campingplatser, som **ACSI**, **Campercontact**  eller **KOA**.
- **3** Om det behövs väljer du en kategori.
- **4** Välj **Filtrera på bekvämligheter**, välj en eller flera bekvämligheter och välj sedan **OK**.
- **5** Välj en plats.

#### Söka efter husbilstjänster

**Obs!** Den här funktionen är inte tillgänglig i alla områden.

Du kan söka efter närliggande ställen som erbjuder reparation, bogsering och andra tjänster för husbilar.

Välj **Vart?** > **PlanRV™ Services**.

#### Hitta nationalparker

Enhetsmodeller som innehåller kartor för Nordamerika eller USA innehåller även detaljerad information om nationalparker i USA. Du kan navigera till en nationalpark eller till en plats inom en nationalpark.

*OBS!*

Du är ansvarig för att förstå och följa alla tillämpliga regler, lagar eller bestämmelser för nationalparker.

**1** Välj **Vart?** > **Nationalparker**.

En lista över nationalparker visas, med närmaste park högst upp.

- **2** Välj **Sök** och ange hela eller del av parknamnet för att minska resultatet (valfritt).
- **3** Välj en nationalpark.

En lista med kategorier för platser för funktioner och faciliteter inom parken visas under parknamnet.

- **4** Välj ett alternativ:
	- Om du vill börja navigera till parken väljer du **Kör!**.
	- För att visa mer parkinformation eller utforska parkfunktionerna och faciliteterna väljer du  $\bullet$ .
	- Om du snabbt vill hitta en plats i parken väljer du en kategori från listan nedanför parknamnet och väljer en plats.

#### <span id="page-19-0"></span>Utforska nationalparksfunktioner och faciliteter

På modeller för Nordamerika kan du utforska detaljerad information om funktioner och faciliteter som finns i en nationalpark och navigera till specifika platser i parken. Du kan till exempel hitta campingplatser, landmärken, besökscenter och populära sevärdheter.

- **1** Välj en nationalpark från sökresultaten.
- En lista med kategorier för parkfunktioner och faciliteter visas.
- **2** Välj en kategori.
- **3** Välj en plats och välj **Kör!**.

## **Tripadvisor**

#### *OBS!*

Garmin ansvarar inte för att Tripadvisor informationen är korrekt eller aktuell.

Du är ansvarig för att förstå och följa alla tillämpliga regler, lagar eller bestämmelser för intressanta platser.

Enheten innehåller Tripadvisor omdömen från resenärer. Tripadvisor omdömen visas automatiskt i listan med sökresultat för restauranger, hotell och sevärdheter. Du kan också söka efter närliggande Tripadvisor intressanta platser och sortera efter avstånd eller popularitet.

#### Söka efter Tripadvisor intressanta platser

- **1** Välj **Vart?** > **Tripadvisor**.
- **2** Välj en kategori.
- **3** Välj vid behov en underkategori.

En lista över närliggande Tripadvisor intressanta platser för kategorin visas.

- **4** Välj **Sortera resultat** för att filtrera de visade intressanta platserna efter avstånd eller popularitet (valfritt).
- **5** Välj $\mathbf Q$  och ange en sökterm (valfritt).

#### Navigera till intressanta platser inom området för en plats

**Obs!** Den här funktionen är inte tillgänglig i alla områden eller för alla produktmodeller.

Du kan skapa en rutt till en intressant plats (POI) inom området för en större plats, t.ex. en butik i ett köpcentrum eller en specifik terminal på en flygplats.

- **1** Välj **Vart?** > **Sök**.
- **2** Ange platsens namn och välj $Q$ .
- **3** Välj platsen.
	- En lista över kategorier av intressanta platser inom platsen visas.
- **4** Välj en kategori, välj en plats och välj **Kör!**.

Enheten skapar en rutt till parkeringsplatsen eller ingången till platsen närmast den intressanta platsen. När du kommer fram till destinationen anger en målflagga den rekommenderade parkeringen. En märkt punkt visar var inom platsen som den intressanta platsen finns.

#### Utforska en plats

**Obs!** Den här funktionen är inte tillgänglig i alla områden eller för alla produktmodeller.

Du kan visa en lista med alla intressanta platser som finns för varje plats.

- **1** Välj en plats.
- **2** Välj > **Utforska den här platsen**.

## **Sökverktvg**

Med sökverktyg kan du söka efter specifika platstyper genom att svara på uppmaningar på skärmen.

## <span id="page-20-0"></span>Söka efter en korsning

Du kan söka efter en viss korsning eller en korsning mellan två gator, motorvägar eller andra vägar.

- **1** Välj **Vart?** > **Korsningar**.
- **2** Följ instruktionerna på skärmen för att ange väginformation.
- **3** Välj korsningen.

#### Söka efter en plats med koordinater

Du kan söka efter en plats med hjälp av latitud- och longitudkoordinater.

- **1** Välj **Vart?** > **Koordinater**.
- **2** Om det behövs väljer du soch ändrar koordinatformat eller datum.
- **3** Välj **Koordinater**.
- **4** Ange latitud- och longitudkoordinaterna och välj **Klar**.
- **5** Välj ett alternativ:
	- Om du vill spara koordinaterna som plats väljer du **Spara**.
	- Om du vill börja navigera till koordinaterna väljer du **Kör!**.

## Visa senast hittade platser

Enheten lagrar historiken för de senaste 50 platserna som du hittat.

Välj **Vart?** > **Senaste**.

#### Rensa listan med senast hittade platser

Välj **Vart?** > **Senaste** > > **Rensa** > **Ja**.

## Visa aktuell platsinformation

Du kan använda sidan Var är jag? för att visa information om din aktuella position. Det här är en användbar funktion om du behöver tala om för räddningspersonal var du befinner dig.

Välj fordonet på kartan.

#### Söka efter nödtjänster och bränsle

Du kan använda sidan Var är jag? för att söka efter närmaste sjukhus, polisstationer och bensinstationer.

- **1** Välj fordonet på kartan.
- **2** Välj **Sjukhus**, **Polisstation** eller **Bränsle**.

En lista med platser för den valda tjänsten visas med de närmaste platserna högst upp.

- **3** Välj en plats.
- **4** Välj ett alternativ:
	- Om du vill navigera till platsen väljer du **Kör!**
	- Om du vill visa telefonnummer och andra detaljer om platsen väljer du $\bigcirc$ .

#### Få vägbeskrivning till din aktuella plats

Om du behöver ge någon en vägbeskrivning till din aktuella position kan du få hjälp av din enhet.

- **1** Välj fordonet på kartan.
- **2** Välj > **Vägbeskrivningar till mig**.
- **3** Välj en startplats.
- **4** Välj **Välj**.

## <span id="page-21-0"></span>Lägga till en genväg

Du kan lägga till genvägar i menyn Vart? En genväg kan peka till en plats, en kategori eller ett sökverktyg. Menyn Vart? kan innehålla upp till 36 genvägsikoner.

- **1** Välj **Vart?** > **Lägg till genväg**.
- **2** Välj ett objekt.

## Ta bort en genväg

- **1** Välj **Vart?** > > **Ta bort genväg(ar)**.
- **2** Välj den genväg du till ta bort.
- **3** Välj genvägen igen för att bekräfta.
- **4** Välj **Klar**.

## Spara platser

## Spara en plats

- **1** Söka efter en plats (*[Söka efter en plats efter kategori](#page-17-0)*, sidan 12).
- **2** Välj en plats från sökresultaten.
- **3** Välj $\bigcirc$  > Spara.
- **4** Om det behövs anger du ett namn och sedan väljer du **Klar**.
- **5** Välj **Spara**.

## Spara den aktuella platsen

- **1** Välj fordonssymbolen på kartan.
- **2** Välj **OK**.
- **3** Ange ett namn och tryck på **Klar**.

## Ändra en sparad plats

- **1** Välj **Vart?** > **Sparat**.
- **2** Om det behövs väljer du en kategori.
- **3** Välj en plats.
- $4$  Välj $\bullet$ .
- $5 \text{ Väli}$   $\equiv$  > Ändra.
- **6** Välj ett alternativ:
	- Välj **Namn**.
	- Välj **Telefonnummer**.
	- Välj **Kategorier** om du vill tilldela kategorier till den sparade platsen.
	- Välj **Byt kartsymbol** för att ändra symbolen som används för att markera den sparade platsen på en karta.
- **7** Ändra informationen.
- **8** Välj **Klar**.

## <span id="page-22-0"></span>Tilldela kategorier till en sparad plats

Du kan lägga till egna kategorier för att få bättre ordning på dina sparade platser.

**Obs!** Kategorierna visas på menyn för sparade platser efter att du har sparat minst 12 platser.

- **1** Välj **Vart?** > **Sparat**.
- **2** Välj en plats.
- $3$  Välj $\bullet$ .
- **4** Välj > **Ändra** > **Kategorier**.
- **5** Ange ett eller flera kategorinamn, avgränsade med komma.
- **6** Om det behövs väljer du en föreslagen kategori.
- **7** Välj **Klar**.

## Ta bort en sparad plats

**Obs!** Det går inte att återställa borttagna platser.

- **1** Välj **Vart?** > **Sparat**.
- **2** Välj $\overline{=}$  > Ta bort.
- **3** Om du vill ta bort sparade platser markerar du rutan bredvid dem och väljer **Ta bort** > **Ja**.

# Följa en rutt

## **Rutter**

En rutt är en färdväg från din aktuella plats till en eller flera destinationer.

- Enheten beräknar en rekommenderad rutt till destinationen baserat på de inställningar du angett, bland annat ruttberäkningsläget (*[Ändra ruttberäkningsläget](#page-23-0)*, sidan 18) och undvikanden (*[Undvika förseningar, vägavgifter](#page-27-0) [och särskilda områden](#page-27-0)*, sidan 22).
- Enheten kan automatiskt undvika vägar som inte är lämpliga för den aktiva fordonsprofilen.
- Du kan snabbt börja navigera till destinationen med den rekommenderade rutten eller så kan du välja en alternativ rutt (*Påbörja en rutt*, sidan 17).
- Om det finns särskilda vägar som du vill använda eller undvika kan du anpassa rutten (*[Utforma din rutt](#page-26-0)*, [sidan 21\)](#page-26-0).
- Du kan lägga till flera destinationer i en rutt (*[Lägga till en plats i din rutt](#page-26-0)*, sidan 21).

## Påbörja en rutt

- **1** Välj **Vart?** och sök efter en plats (*[Söka efter och spara platser](#page-15-0)*, sidan 10).
- **2** Välj en plats.
- **3** Välj ett alternativ:
	- Om du vill börja navigera med den rekommenderade rutten väljer du **Kör!**.
	- Du kan ändra ruttens kurs genom att välja  $\gtrsim$  och lägga till ruttpunkter till rutten (*[Utforma din rutt](#page-26-0)*, [sidan 21\)](#page-26-0).

Enheten beräknar en rutt till platsen och vägleder dig med röstmeddelanden och information på kartan (*[Din rutt](#page-24-0) på kartan*[, sidan 19](#page-24-0)). En förhandsvisning av större vägar på rutten visas i kartans kant i flera sekunder.

Om du behöver stanna vid fler destinationer kan du lägga till platserna i rutten (*[Lägga till en plats i din rutt](#page-26-0)*, [sidan 21\)](#page-26-0).

## <span id="page-23-0"></span>Påbörja en rutt med hjälp av kartan

Du kan påbörja en rutt genom att välja en plats på kartan.

- **1** Välj **Visa kartan**.
- **2** Dra och zooma kartan för att visa det område som ska sökas.
- **3** Väli vid behov  $\mathbf Q$  för att filtrera visade intressanta platser efter kategori. Platsmarkörer (punkter i färg) visas på kartan.
- **4** Välj ett alternativ:
	- Välj en platsmarkör.
	- Välj en punkt, t.ex. en gata, korsning eller adressplats.
- **5** Välj **Kör!**.

## Starta en rutt med hjälp av funktionen RoadTrip Routes

Enheten kan beräkna rutter med kurviga vägar, backar och färre antal motorvägar. Den här funktionen kan ge roligare resor, men den kan även öka tiden och avståndet till destinationen.

- **1** Välj **Vart?** > **Kategorier**.
- **2** Välj vid behov en underkategori.
- **3** Välj en plats.
- $4$  Välj $\leq$ .
- **5** Använd skjutreglaget till att öka eller minska mängden äventyr längs rutten.
- **6** Om det behövs väljer du **och lägger till ruttpunkter till rutten**.
- **7** Välj **Kör!**.

## Köra hem

Första gången du startar en rutt hem uppmanas du att ange din hemposition.

- **1** Välj **Vart?** > **Kör Hem**.
- **2** Om det behövs anger du din hemposition.

#### Redigera din hemposition

- **1** Välj **Vart?** > > **Ange hemposition**.
- **2** Ange din hemposition.

## Ändra ruttberäkningsläget

- **1** Välj > **Navigation** > **Beräkningsläge**.
- **2** Välj ett alternativ:
	- Välj **Sväng f. sväng** om du vill beräkna rutter för vägar som går snabbare men som kan vara längre.
	- Välj **Rak linje** för att beräkna rutter med terrängkörning, punkt till punkt i en rak linje.

## <span id="page-24-0"></span>Din rutt på kartan

Medan du kör vägleder enheten dig till destinationen med röstmeddelanden och information på kartan. Instruktioner för nästa sväng eller avfart och andra åtgärder visas överst på kartan.

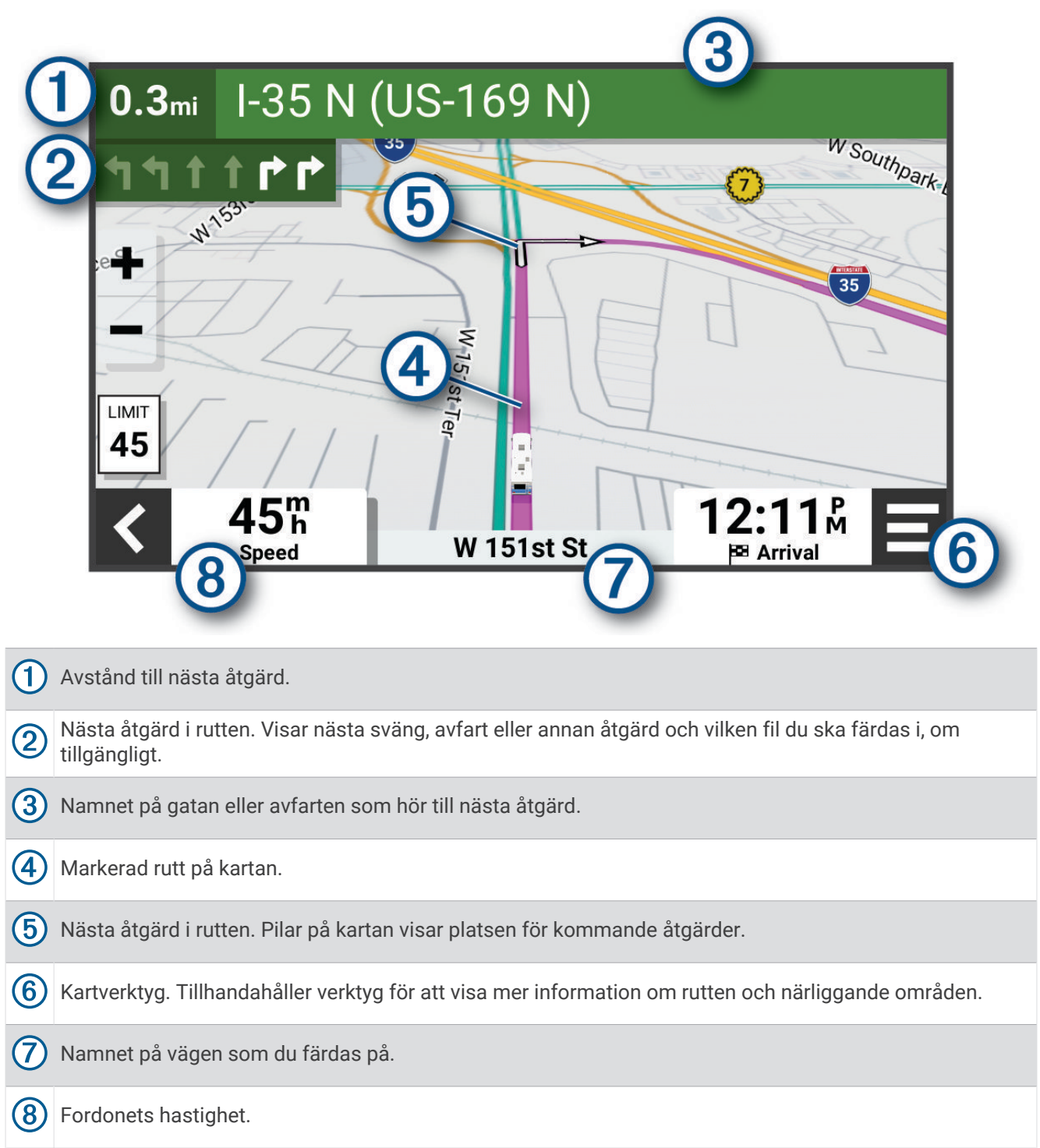

## <span id="page-25-0"></span>Aktiv körfältsguidning

Om det finns någon detaljerad simulering av vägen tillgänglig visas den bredvid kartan när du närmar dig vissa svängar, avfarter eller korsningar i rutten. En färgad linje  $\Omega$  visas på det rätta körfältet för svängen.

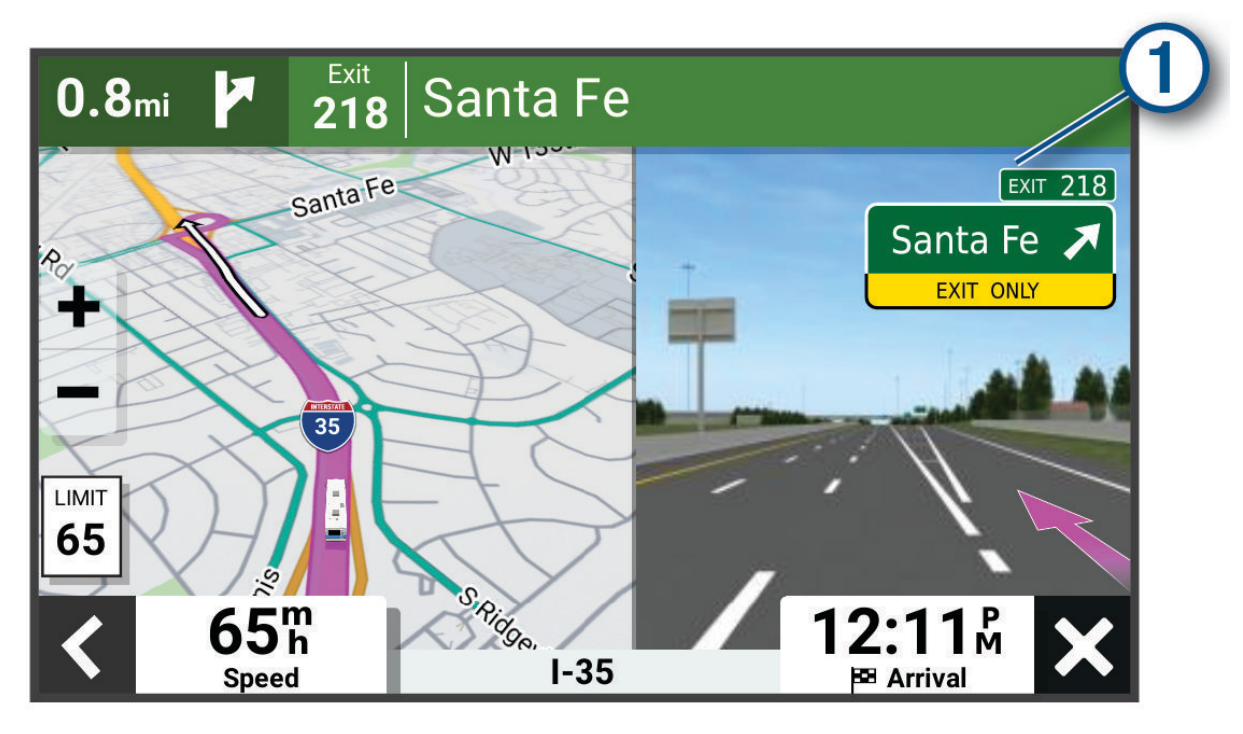

## Visa svängar och vägbeskrivningar

När du navigerar längs en rutt kan du visa kommande svängar, filbyten eller andra vägbeskrivningar för rutten.

- **1** Välj ett alternativ på kartan:
	- Om du vill visa kommande svängar och vägbeskrivningar när du navigerar väljer du > **Svängar**. Kartverktyget visar nästa kommande svängar eller vägbeskrivningar bredvid kartan. Listan uppdateras automatiskt när du navigerar längs rutten.
	- Om du vill se en komplett lista med svängar och vägbeskrivningar för hela rutten väljer du textfältet överst på kartan.
- **2** Välj en sväng eller vägbeskrivning (valfritt).

Detaljerad information visas. Eventuellt visas en bild av korsningen för korsningar på större vägar, om tillgängligt.

## Visa hela rutten på kartan

- **1** När du navigerar längs en rutt kan du klicka var som helst på kartan.
- **2** Välj ...

## Anländer till destinationen

När du närmar dig målet tillhandahåller enheten information som hjälper dig att slutföra din rutt.

- **•** anger platsen för din destination på kartan och ett röstmeddelande talar om att du närmar dig destinationen.
- När du stannar på destinationen avslutar enheten automatiskt rutten. Om enheten inte upptäcker din ankomst automatiskt kan du välja Stoppa för att avsluta rutten.

## <span id="page-26-0"></span>Ändra den aktiva rutten

## Lägga till en plats i din rutt

Innan du lägger till en plats på rutten måste du navigera längs en rutt (*[Påbörja en rutt](#page-22-0)*, sidan 17).

Du kan lägga till platser i mitten eller i slutet av rutten. Du kan t.ex. lägga till en bränslestation som nästa destination på rutten.

**TIPS:** Om du vill skapa komplexa rutter med flera destinationer och planerade stopp kan du använda ruttplaneraren till att planera, schemalägga och spara rutter (*[Ruttplanerare](#page-41-0)*, sidan 36).

- **1** Välj > **Vart?** på kartan.
- **2** Sök efter en plats (*[Söka efter och spara platser](#page-15-0)*, sidan 10).
- **3** Välj en plats.
- **4** Välj **Kör!**.
- **5** Välj ett alternativ:
	- Om du vill lägga till platsen som nästa destination på rutten väljer du **Lägg till som nästa stopp**.
	- Om du vill lägga till platsen i slutet av rutten väljer du **Lägg till som sista stopp**.
	- Om du vill lägga till platsen och ändra ordning på destinationer längs rutten väljer du **Lägg till i aktiv rutt**.

Enheten räknar om rutten för att ta med den tillagda platsen och vägleder dig till destinationerna i tur och ordning.

## Utforma din rutt

Innan du kan utforma din rutt måste du påbörja en rutt (*[Påbörja en rutt](#page-22-0)*, sidan 17).

Du kan utforma rutten manuellt för att ändra dess kurs. Det gör att du kan styra rutten till att välja en viss väg eller gå genom ett visst område utan att lägga till en destination i rutten.

**1** På kartan väljer du > **Ändra i rutt** > **Ändra rutt**.

**TIPS:** Du kan välja **f**ör att zooma in på kartan och välja en mer exakt plats.

Enheten går in i ruttformningsläget och beräknar om rutten för att färdas genom den valda platsen.

- 2 Väli $\blacktriangledown$   $\blacktriangleright$   $\blacktriangleright$
- **3** Vid behov, välj ett alternativ:
	- Om du vill lägga till fler ruttpunkter längs rutten väljer du fler platser på kartan.
	- Om du vill ta bort en ruttpunkt markerar du den och väljer $\overline{m}$ .

#### Göra en avstickare

Du kan göra en avstickare på en viss sträcka längs rutten eller en avstickare förbi specifika vägar. Det här är användbart om du kommer till ett område med vägarbete, stängda vägar eller dåliga vägförhållanden.

- **1** På kartan väljer du > **Ändra i rutt**.
- **2** Välj ett alternativ:
	- För att göra en avstickare från rutten på en viss sträcka väljer du **Avstickare efter avstånd**.
	- Om du vill göra en avstickare runt en specifik väg längs rutten väljer du **Avstickare efter väg**.

## Stoppa rutten

På kartan väljer du > **Stoppa**.

## <span id="page-27-0"></span>Använda föreslagna rutter

Innan du kan använda den här funktionen måste du spara minst en plats och aktivera färdhistorikfunktionen (*[Enhets- och sekretessinställningar](#page-50-0)*, sidan 45).

Med funktionen myTrends™ förutsäger enheten din destination baserat på din färdhistorik, veckodag och tidpunkt på dagen. När du har kört till en sparad plats flera gånger kan den platsen visas i navigeringsfältet på kartan, tillsammans med beräknad restid och trafikinformation.

Välj navigeringsfältet för att visa en föreslagen rutt till platsen.

## Undvika förseningar, vägavgifter och särskilda områden

#### Undvika trafikförseningar längs rutten

Innan du kan undvika trafikförseningar måste du ta emot trafikinformation (*[Ta emot trafikdata med din](#page-38-0) [smartphone](#page-38-0)*, sidan 33).

Som standard optimerar enheten automatiskt din rutt för att undvika trafikförseningar. Om du har avaktiverat det här alternativet i trafikinställningarna (*[Trafikinställningar](#page-50-0)*, sidan 45) kan du visa och undvika trafikförseningar manuellt.

- **1** När du navigerar längs en rutt väljer du > **Trafik**.
- **2** Välj **Alternativ rutt**, om tillgängligt.
- **3** Välj **Kör!**.

#### Undvika avgiftsvägar

Enheten kan undvika att leda dig genom områden där vägavgifter krävs, t.ex. avgiftsbelagda vägar, avgiftsbelagda broar eller områden med trafikstockning. Enheten kan fortfarande ta med ett avgiftsbelagt område på rutten om inga andra rimliga rutter är tillgängliga.

- **1** Välj > **Navigation** > **Undvikanden** > **Tullar och avgifter**.
- **2** Välj **OK**.

#### Undvika vägfunktioner

- **1** Välj > **Navigation** > **Undvikanden**.
- **2** Välj vilka vägfunktioner du vill undvika på rutterna och välj **Spara**.

#### Undvika miljözoner på rutten

Med hjälp av enheten kan du undvika områden med miljö- eller utsläppsrestriktioner som gäller för ditt fordon. Innan du kan använda den här funktionen måste du lägga till en fordonsprofil för miljözon i enheten (*[Lägga till](#page-11-0) [en fordonsprofil för miljözon](#page-11-0)*, sidan 6).

Innan du kan undvika miljözoner på rutten måste du påbörja en rutt.

**Obs!** Den här funktionen är inte tillgänglig i alla länder eller för alla produktmodeller.

Välj **Kör!** för att ta en alternativ rutt när enheten uppmanar dig.

#### Egna undvikanden

Med hjälp av egna undvikanden kan du välja specifika områden och vägavsnitt som du vill undvika. När enheten beräknar en rutt undviker den de här områdena och vägarna såvida ingen annan rimlig väg är tillgänglig.

#### Undvika en väg

- **1** Välj > **Navigation** > **Egna undvikanden**.
- **2** Välj **Lägg till väg att undvika**.
- **3** Välj startpunkten för det vägavsnitt som du vill undvika och välj sedan **Nästa**.
- **4** Välj slutpunkten för det vägavsnitt som du vill undvika och välj sedan **Nästa**.
- **5** Välj **Klar**.

## <span id="page-28-0"></span>Undvika ett område

- **1** Välj > **Navigation** > **Egna undvikanden**.
- **2** Om det behövs väljer du **Lägg till undvikande**.
- **3** Välj **Lägg till område som ska undvikas**.
- **4** Markera det övre vänstra hörnet av det område du vill undvika och välj **Nästa**.
- **5** Markera det nedre högra hörnet av det område du vill undvika och välj **Nästa**. Det valda området skuggas på kartan.
- **6** Välj **Klar**.

#### Avaktivera ett eget undvikande

Du kan avaktivera ett eget undvikande utan att ta bort det.

- **1** Välj > **Navigation** > **Egna undvikanden**.
- **2** Välj ett undvikande.
- **3** Välj > **Avaktivera**.

#### Ta bort egna undvikanden

- **1** Välj $\mathbf{\ddot{\mathbf{\heartsuit}}}$  > Navigation > Egna undvikanden >  $\mathbf{\overline{\mathbf{\hat{m}}}}$ .
- **2** Välj ett alternativ:
	- Om du vill ta bort alla egna undvikanden väljer du **Välj allt** > **Ta bort**.
	- Ta bort ett eget undvikande genom att markera det och välja **Ta bort**.

# Använda kartan

Du kan använda kartan för att navigera längs en rutt (*[Din rutt på kartan](#page-24-0)*, sidan 19) eller för att visa en karta över omgivningen när ingen rutt är aktiv.

- **1** Välj **Visa kartan**.
- **2** Välj valfri plats på kartan.
- **3** Välj ett alternativ:
	- Dra kartan för att panorera åt vänster, höger, uppåt eller nedåt.
	- Om du vill lägga till eller ta bort kartlager som topografiska bilder och BirdsEye-bilder väljer du
	- $\cdot$  Om du vill zooma in eller ut väljer du  $\bullet$  respektive  $\bullet$ .
	- Om du vill växla mellan Norr upp, 2D- och 3D-vy väljer du  $\blacktriangle$ .
	- Om du vill öppna ruttplaneraren väljer du  $\frac{1}{2}$ <sup>†</sup> (*[Ruttplanerare](#page-41-0)*, sidan 36).
	- Om du vill börja navigera längs en rutt väljer du en plats på kartan, därefter väljer du **Kör!** (*[Påbörja en rutt](#page-23-0) [med hjälp av kartan](#page-23-0)*, sidan 18).

## <span id="page-29-0"></span>**Kartverktvg**

Med kartverktyg får du snabbt åtkomst till information och funktioner på enheten medan du visar kartan. När du aktiverar ett kartverktyg visas det i ett fönster i kartans kant.

**Stoppa**: Avbryter navigeringen av den aktiva rutten.

- **Ändra i rutt**: Gör att du kan ta en avstickare eller hoppa över platser längs rutten (*[Ändra den aktiva rutten](#page-26-0)*, [sidan 21\)](#page-26-0).
- **Tysta navigering**: Stänger av enhetens ljud.
- **Städer längre fram**: Visar kommande städer och tjänster längs din aktiva rutt eller längs en motorväg (*[Städer](#page-30-0)  [längre fram](#page-30-0)*, sidan 25).

**Framför**: Visar kommande platser längs rutten eller vägen som du färdas på (*Längre fram*, sidan 24).

**Elevation**: Visar kommande höjdförändringar.

**Trafik**: Visar trafikförhållanden längs din rutt eller i ditt område (*[Visa kommande trafik](#page-32-0)*, sidan 27). Den här funktionen är inte tillgänglig i alla områden eller för alla enhetsmodeller.

**Färddata**: Visar anpassningsbara färddata, t.ex. hastighet eller körsträcka (*[Visa trippdata från kartan](#page-30-0)*, sidan 25). **Spela in spår**: Visar spårdata för den aktiva rutten.

**Svängar**: Visar en lista med kommande svängar på rutten (*[Visa svängar och vägbeskrivningar](#page-25-0)*, sidan 20).

**Telefon**: Visar en lista med de senaste telefonsamtalen från den anslutna telefonen och visar samtalsalternativ när ett telefonsamtal är aktivt (*[Använda alternativ för samtal pågår](#page-37-0)*, sidan 32).

**Väder**: Visar väderförhållanden för ditt område.

**Musikkontroller**: Visar mediekontroller och medieinformation.

**Planera ankomst**: Visar en karta över din destination och gör att du kan hitta en lastbildestination.

**Pilot Flying J**: Visar kommande Pilot Flying J Travel Centers™ längs rutten.

**Obs!** Den här funktionen är endast tillgänglig i Nordamerika.

#### Visa ett kartverktyg

- 1 Välj på kartan.
- **2** Välj ett kartverktyg.

Kartverktyget visas i ett fönster i kartans kant.

**3** När du är klar med kartverktyget väljer du  $\blacktriangleright$ .

## Längre fram

Verktyget Framför ger information om kommande platser längs rutten eller vägen som du färdas på. Du kan visa kommande intressanta platser efter kategori, t.ex. restauranger, bränslestationer eller rastplatser. Du kan anpassa kategorierna som visas i verktyget Framför.

#### Visa kommande platser

**1** På kartan väljer du > **Framför**.

När du reser visar kartverktyget nästa plats längs vägen eller rutten.

- **2** Välj ett alternativ:
	- Om kartverktyget visar kategorier väljer du en kategori för att visa en lista över närliggande platser i den kategorin.
	- Om kartverktyget visar kommande platser väljer du en plats för att visa platsinformation eller påbörja en rutt till platsen.

## <span id="page-30-0"></span>Anpassa kategorierna Längre fram

Du kan ändra de platskategorier som visas i verktyget Framför.

- **1** På kartan väljer du $\equiv$  > **Framför**.
- **2** Välj en kategori.
- $3 \text{ Väli }$
- **4** Välj ett alternativ:
	- Om du vill flytta en kategori upp eller ner i listan väljer och drar du i pilen bredvid kategorinamnet.
	- Välj den kategori du vill ändra.
	- Om du vill skapa en anpassad kategori väljer du först en kategori och sedan **Anpassad sökning** och anger företagets eller kategorins namn.
- **5** Välj **Spara**.

## Städer längre fram

När du reser på en motorväg eller navigerar längs en rutt som inkluderar en motorväg, ger verktyget Cities Ahead information om kommande städer längs motorvägen. För varje stad visar kartverktyget avståndet till motorvägsavfarten och tillgängliga tjänster, liknande informationen på motorvägsskyltarna.

## Visa kommande städer och avfartstjänster

**1** På kartan väljer du > **Städer längre fram**.

Medan du reser längs en motorväg eller en aktiv rutt visar kartan information om kommande städer och avfarter.

**2** Välj en stad.

Enheten visar en lista över intressanta platser som finns vid den valda stadsavfarten, t.ex. bensinstationer, logi eller restauranger.

**3** Välj en plats och välj **Kör!** för att börja navigera.

## **Trippinformation**

## Visa trippdata från kartan

Innan du kan visa trippdata på kartan måste du lägga till verktyget på kartverktygsmenyn.

Välj > **Färddata** från kartan.

#### <span id="page-31-0"></span>Visa anpassad trippinformation på kartan

Du kan använda kartverktyget för trippdata för att visa anpassad trippinformation på kartan.

- **1** Välj > **Färddata** från kartan.
- **2** Välj ett alternativ:

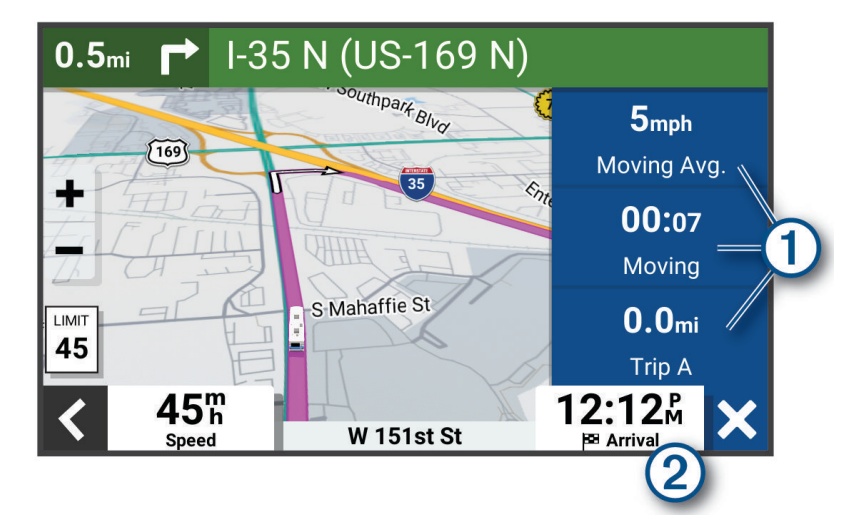

- Välj ett datafält i trippdataverktyget  $\bigcirc$  och välj informationen som visas i fältet.
- Välj det anpassningsbara kartdatafältet  $(2)$  och välj information att visa i fältet.

#### Visa trippdata

På trippdatasidan visas din hastighet samt statistik om resan.

Välj **Hastighet** på kartan.

#### Visa tripploggen

Enheten har en tripplogg som är en registrering av den väg du färdas.

- **1** Välj > **Kartvisning** > **Kartlager**.
- **2** Markera kryssrutan **Tripplogg**.

#### Återställa trippinformationen

- **1** Välj **Hastighet** på kartan.
- **2** Välj > **Återställ fält**.
- **3** Välj ett alternativ:
	- När du inte navigerar längs en rutt väljer du **Välj allt** för att nollställa alla datafält, förutom hastighetsmätaren, på första sidan.
	- Välj **Återställ allmänna data** för att återställa trippmätare A och alla data.
	- Välj **Nollställ tripp B** om du vill nollställa trippmätaren.
	- Välj **Nollställ maxfart** om du vill nollställa maxfarten.

## <span id="page-32-0"></span>Visa kommande trafik

#### *OBS!*

#### Garmin ansvarar inte för att trafikinformationen är korrekt eller aktuell.

Innan du kan använda den här funktionen måste enheten ta emot trafikdata (*Trafik*[, sidan 33\)](#page-38-0).

- Du kan visa trafikincidenter som finns längs rutten eller på den väg där du färdas.
- **1** När du navigerar längs en rutt väljer du > **Trafik**. Den närmast kommande trafikincidenten visas i ett fönster till höger på kartan.
- **2** Välj incidenten om du vill visa mer information om den.

## Visa trafik på kartan

Trafikkartan visar färgkodade trafikflöden och fördröjningar på närliggande vägar.

- **1** På huvudmenyn väljer du > **Trafik**.
- **2** Om det behövs väljer du  $\blacksquare$  > Trafiktext för att visa texten för trafikkartan.

## Söka efter trafikincidenter

- **1** På huvudmenyn väljer du > **Trafik**.
- **2** Välj > **Trafikförhållanden**.
- **3** Välj ett objekt i listan.
- **4** Om det finns fler än en incident trycker du på pilarna så visas övriga incidenter.

## Anpassa kartan

#### Anpassa kartlager

Du kan anpassa vilka data som visas på kartan, t.ex. topografiska kartor och BirdsEye-bilder.

- **1** Välj > **Kartvisning** > **Kartlager**.
- **2** Markera kryssrutan bredvid varje lager som du vill visa på kartan.

## Ändra kartdatafältet

**1** Välj ett datafält på kartan.

**Obs!** Du kan inte anpassa Hastighet.

**2** Välj vilken typ av data du vill visa.

## Ändra kartperspektiv

- **1** Välj > **Kartvisning** > **Kartvisningsläge**.
- **2** Välj ett alternativ:
	- Välj **Kurs upp**om du vill visa kartan i två dimensioner (2D) med färdriktningen överst.
	- Välj **Norr upp** om du vill visa kartan i 2D med norr högst upp.
	- Välj **3D**om du vill visa kartan i tre dimensioner.

# Realtidstjänster, trafik och smartphone-funktioner

#### **VARNING**

<span id="page-33-0"></span>Läs inte eller interagera inte med aviseringar under körning, eftersom du kan bli distraherad och det kan leda till en olycka som resulterar i allvarliga personskador eller dödsfall.

Med Garmin Drive appen kan enheten ta emot smartaviseringar och realtidsinformation som trafik- och väderinformation i realtid.

- **Trafikinformation i realtid**: Skickar trafikinformation i realtid till din enhet, t.ex. trafikolyckor och förseningar, vägarbeten och vägavstängningar (*Trafik*[, sidan 33\)](#page-38-0).
- **Väderinformation**: Skickar väderprognoser, vägförhållanden och väderradar i realtid till enheten (*[Visa](#page-40-0)  [väderprognosen](#page-40-0)*, sidan 35).
- **Smartaviseringar**: Visar telefonaviseringar och meddelanden på din enhet. Den här funktionen är inte tillgänglig för alla språk.
- **Ringa med handsfree**: Gör att du kan ringa och ta emot telefonsamtal med enheten och att du kan använda enheten som en högtalartelefon med handsfree. Om det valda språket hanterar funktionen för röstkommando kan du ringa samtal med röstkommandon.

**Skicka platser till enheten**: Gör att du kan skicka platser från din smartphone till navigeringsenheten.

## Para ihop med din smartphone

Du kan para ihop Garmin enheten med din smartphone eller Garmin Drive appen för att aktivera flera funktioner och komma åt realtidsinformation (*Realtidstjänster, trafik och smartphone-funktioner*, sidan 28).

- **1** Installera appen Garmin Drive på din smartphone från app store.
- **2** Slå på Garmin enheten och placera enheten och din smartphone maximalt 3 m (10 ft.) från varandra.
- **3** Öppna Garmin Drive appen på telefonen.
- **4** Följ anvisningarna på skärmen för att logga in på ett Garmin konto och slutför ihopparningen och konfigurationen.

Appens huvudinforuta visas. När enheterna har parats ihop ansluts de automatiskt när de är påslagna och inom räckhåll.

## Avaktivera Bluetooth funktioner (Android™ )

Som standard är alla kompatibla Bluetooth funktioner aktiverade när du parar ihop telefonen. Du kan avaktivera specifika Bluetooth funktioner och förbli ansluten till de andra funktionerna.

- **1** Välj > **Trådlösa nätverk**.
- **2** Välj ett alternativ:
	- Om du vill avaktivera alla Bluetooth funktioner avmarkerar du Bluetooth kryssrutan.
	- För att endast avaktivera telefonsamtal med handsfree väljer du telefonens namn och avmarkerar kryssrutan **Telefonsamtal**.

#### Visa eller dölja appaviseringar (Android)

Du kan använda appen Garmin Drive för att anpassa vilka typer av smartphoneaviseringar som ska visas på enheten Garmin.

- **1** Öppna Garmin Drive appen på telefonen.
- **2** Välj > **Smartaviseringar**.

En lista med kategorier för smartphone-appar visas.

**3** Välj en kategori för att aktivera eller inaktivera aviseringar för den typen av app.

## <span id="page-34-0"></span>Avaktivera Bluetooth funktioner (iPhone)

Som standard är alla kompatibla Bluetooth funktioner aktiverade när du parar ihop telefonen. Du kan avaktivera specifika Bluetooth funktioner och förbli ansluten till de andra funktionerna.

- **1** Välj > **Trådlösa nätverk**.
- **2** Välj ett alternativ:
	- Om du vill avaktivera alla Bluetooth funktioner avmarkerar du Bluetooth kryssrutan.
	- För att avaktivera telefonsamtal med handsfree väljer du telefonens namn och avmarkerar kryssrutan **Telefonsamtal**.

#### Visa eller dölja aviseringskategorier (iPhone)

Du kan också filtrera aviseringar som visas på enheten genom att visa eller dölja kategorier.

- **1** Välj > **Trådlösa nätverk**.
- **2** Välj **Smartphonetjänster**.

**TIPS:** får en färg när tjänsterna är aktiva.

- **3** Välj **Smartaviseringar**.
- **4** Markera kryssrutan bredvid varje avisering som du vill visa.

## Ikoner för Bluetooth funktionsstatus

Statusikoner visas i Bluetooth inställningarna bredvid varje ihopparad enhet.

#### Välj > **Trådlösa nätverk**.

- En grå ikon anger att funktionen är avaktiverad eller frånkopplad för enheten.
- En färgad ikon anger att funktionen är ansluten och aktiv för enheten.

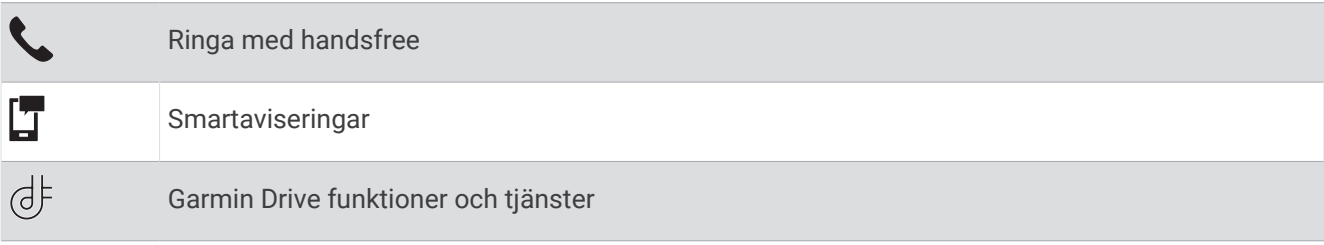

## **Smartaviseringar**

När enheten är ansluten till appen Garmin Drive kan du visa aviseringar från din smartphone på enheten Garmin, t.ex. sms, inkommande samtal och möten i kalendern.

**Obs!** Du kan behöva vänta i några minuter för att ta emot aviseringar på din navigeringsenhet när den ansluts till appen Garmin Drive. F visas färgad i Bluetooth inställningar när smartaviseringar är anslutna och aktiva (*Ikoner för Bluetooth funktionsstatus*, sidan 29).

## <span id="page-35-0"></span>Ta emot aviseringar

#### **VARNING**

Läs inte eller interagera inte med aviseringar under körning, eftersom du kan bli distraherad och det kan leda till en olycka som resulterar i allvarliga personskador eller dödsfall.

Innan du kan använda den här funktionen måste enheten anslutas till en kompatibel telefon med Garmin Drive appen (*[Realtidstjänster, trafik och smartphone-funktioner](#page-33-0)*, sidan 28).

Från de flesta sidor visas ett popupfönster när enheten tar emot en avisering från din smartphone. Om enheten rör sig måste du verifiera att du är passageraren och inte föraren innan du kan visa aviseringar.

**Obs!** Om du visar kartan visas aviseringar i ett kartverktyg.

• Om du vill ignorera en avisering väljer du **OK**.

Popupfönstret stängs, men aviseringen förblir aktiv på telefonen.

- För att visa en avisering väljer du **Visa**.
- För att lyssna på aviseringen väljer du **Visa** > **Spela**. Enheten läser aviseringen med text-till-tal-teknik. Den här funktionen är inte tillgänglig för alla språk.
- Om du vill utföra ytterligare åtgärder, t.ex. avfärda aviseringen från telefonen, väljer du **Visa** och väljer ett alternativ.

**Obs!** Ytterligare åtgärder är tillgängliga endast för vissa aviseringstyper och måste stödjas av appen som genererar aviseringen.

#### Ta emot aviseringar medan du tittar på kartan

#### **VARNING**

Läs inte eller interagera inte med aviseringar under körning, eftersom du kan bli distraherad och det kan leda till en olycka som resulterar i allvarliga personskador eller dödsfall.

Innan du kan använda den här funktionen måste enheten vara ansluten till en kompatibel telefon som appen Garmin Drive körs på (*[Realtidstjänster, trafik och smartphone-funktioner](#page-33-0)*, sidan 28).

När du visar kartan visas nya aviseringar i ett kartverktyg i kanten på skärmen. Om enheten rör sig måste du verifiera att du är passageraren och inte föraren innan du kan visa aviseringar.

- Om du vill ignorera en avisering väljer du  $\blacktriangleright$  eller väntar tills popupfönstret stängs.
- Popupfönstret stängs, men aviseringen förblir aktiv på telefonen.
- För att visa en avisering väljer du aviseringstexten.
- För att lyssna på aviseringen väljer du **Läs upp meddelande**. Enheten läser aviseringen med text-till-tal-teknik. Den här funktionen är inte tillgänglig för alla språk.

#### Visa listan med aviseringar

Du kan visa en lista över alla aktiva aviseringar.

**1** Välj > **Smartaviseringar**.

Listan med aviseringar visas. Olästa aviseringar är svarta och tidigare lästa aviseringar är grå.

- **2** Välj ett alternativ:
	- För att visa en avisering väljer du aviseringsbeskrivning.
	- $\cdot$  Om du vill lyssna på en avisering väljer du $\blacktriangleright$ . Enheten läser aviseringen med text-till-tal-teknik. Den här funktionen är inte tillgänglig för alla språk.

## <span id="page-36-0"></span>Ta sig till en adress eller plats med Garmin Drive appen

Du kan använda Garmin Drive appen för att söka efter en adress, verksamhet eller intressant plats och skicka informationen till Garmin enheten för navigering.

- **1** Från Garmin Drive appen väljer du **Vart?**.
- **2** Välj ett alternativ:
	- Om du vill söka efter en adress i närheten anger du gatunumret och gatunamnet.
	- Om du vill söka efter en adress i en annan stad anger du gatunumret, gatunamnet och staden.
	- Om du vill söka efter en verksamhet efter namn, anger du hela eller en del av namnet.
	- Om du vill söka efter en stad anger du ortens namn.

Medan du skriver visas förslag på söktermer i sökfältet.

**3** Välj ett föreslaget sökresultat.

Appen visar platsen på en karta.

**4** Välj **Kör!** för att påbörja en rutt.

Enheten Garmin påbörjar navigeringen till den utvalda platsen och platsen läggs till i dina senaste sökningar i menyn Vart?.

## Ringa med handsfree

**Obs!** Även om de flesta telefoner kan användas finns ingen garanti för att en viss telefon kan användas. Det är inte säkert att alla funktioner är tillgängliga för din telefon.

Enheten kan anslutas till mobiltelefonen med hjälp av trådlös Bluetooth teknik om du vill ha händerna fria (*[Realtidstjänster, trafik och smartphone-funktioner](#page-33-0)*, sidan 28). När den är ansluten kan du ringa eller ta emot samtal via enheten.

## Ringa ett samtal

#### Ringa ett nummer

- **1** Välj > **Telefon** > **Ring**.
- **2** Ange numret.
- **3** Välj **Ring**.

#### Ringa en kontakt i telefonboken

Telefonboken läses in från telefonen till enheten varje gång telefonen och enheten kopplas. Det kan ta ett par minuter innan telefonboken blir tillgänglig. Vissa telefoner stöder inte den här funktionen.

- **1** Välj > **Telefon** > **Telefonbok**.
- **2** Välj en kontakt.
- **3** Välj **Ring**.

#### Ringa upp en plats

- **1** Välj > **Telefon** > **POI kategorier**.
- **2** Välj en intressant plats.
- **3** Välj $\equiv$  > Ring.

#### Ta emot ett samtal

När du får ett samtal, välj **Svara** eller **Ignorera**.

## <span id="page-37-0"></span>Använda samtalshistoriken

Samtalshistoriken läses in från telefonen till enheten varje gång telefonen och enheten ansluts. Det kan ta ett par minuter innan samtalshistoriken blir tillgänglig. Vissa telefoner stöder inte den här funktionen.

- **1** Välj > **Telefon** > **Samtals-historik**.
- **2** Välj en kategori.
	- En lista över samtal, med de senaste samtalen överst, visas.
- **3** Välj ett samtal.

## Använda alternativ för samtal pågår

Alternativ för samtal pågår är tillgängliga när du besvarar ett samtal. Vissa alternativ kanske inte är kompatibla med din telefon.

**TIPS:** Om du stänger sidan med alternativ för samtal pågår kan du öppna den igen genom att välja från valfri skärm. Du kan också välja uppringaren från kartan.

- Konfigurera ett konferenssamtal genom att välja **Lägg till samtal**.
- Om du vill överföra ljudet till telefonen väljer du **Samtal pågår på navigeringsenheten**.

**TIPS:** Du kan använda den här funktionen om du vill stänga av Bluetooth anslutningen, men behålla samtalet, eller om du vill samtala privat.

- Använd knappsatsen genom att välja **Knappsats**.
	- **TIPS:** Du kan använda den här funktionen med automatiska system, som en röstbrevlåda.
- Om du vill stänga av mikrofonen väljer du **Tyst**.
- Avsluta samtalet genom att välja **Lägg på**.

#### Ange ett hemtelefonnummer

**TIPS:** Du kan ändra ett sparat hemnummer genom att redigera "Hem" i listan över sparade platser (*[Ändra en](#page-21-0) [sparad plats](#page-21-0)*, sidan 16).

- **1** Välj $\begin{bmatrix} 1 \\ 1 \end{bmatrix}$  > Telefon >  $\begin{bmatrix} 1 \\ 2 \end{bmatrix}$  > Ange hemnummer.
- **2** Ange ditt telefonnummer.
- **3** Välj **Klar**.

#### Ringa hem

Innan du kan ringa hem måste du ange ett telefonnummer för din hemposition.

Välj > **Telefon** > **Ring hem**.

## Koppla bort en Bluetooth enhet

Du kan tillfälligt koppla bort en Bluetooth enhet utan att ta bort den från listan över ihopparade enheter. Enheten Bluetooth kan fortfarande ansluta automatiskt till din Garmin enhet i framtiden.

- **1** Välj > **Trådlösa nätverk**.
- **2** Välj den enhet du vill koppla bort.
- **3** Välj **Koppla från**.

## Ta bort en ihopparad telefon

Du kan ta bort en ihopparad telefon för att förhindra att den ansluter automatiskt till enheten i framtiden.

- **1** Välj > **Trådlösa nätverk**.
- **2** Välj telefonen och välj **Ta bort ihopparning för enhet**.

# Trafik

#### *OBS!*

<span id="page-38-0"></span>Garmin ansvarar inte för att trafikinformationen är korrekt eller aktuell.

Din enhet kan tillhandahålla information om trafik på vägen eller längs din rutt. Du kan ställa in enheten för att undvika trafik när du beräknar rutter och för att hitta en ny rutt till destinationen om en stor trafikförsening inträffar på den aktiva rutten (*[Trafikinställningar](#page-50-0)*, sidan 45). På trafikkartan kan du söka på kartan efter förseningar i ditt område.

För att tillhandahålla trafikinformation måste enheten ta emot trafikdata.

• Alla produktmodeller tar emot abonnemangsfri trafikinformation via Garmin Drive appen.

Trafikdata är inte tillgängligt i alla områden. Mer information om trafiktäckningsområden finns på [garmin.com](http://garmin.com/traffic) [/traffic.](http://garmin.com/traffic)

## Ta emot trafikdata med din smartphone

Enheten kan ta emot abonnemangsfri trafikdata när den är ansluten till en smartphone där Garmin Drive appen körs.

- **1** Anslut enheten till Garmin Drive appen (*[Realtidstjänster, trafik och smartphone-funktioner](#page-33-0)*, sidan 28).
- **2** På Garmin enheten väljer du > **Trafik** > **Trafik** och kontrollerar att alternativet **Trafik** är valt.

## Aktivera trafik

Du kan aktivera eller avaktivera trafikdata.

- **1** Välj $\ddot{\bullet}$  > **Trafik**.
- **2** Markera kryssrutan **Trafik**.

# Röststyrda funktioner

#### **VARNING**

Garmin enheten använder sig av naturlig språkbearbetning för att förstå vad du menar med dina talade uppmaningar. Du kan ställa frågor eller säga kommandon på naturligt språk med fullständiga meningar. Många exempelfraser anges i manualen, men du kan experimentera genom att prata med enheten på det språk du trivs bäst med.

Med Garmin röststyrd navigering kan du söka efter platser och adresser, starta rutter med Turn-by-Turn röstguidning, ringa handsfreesamtal med mera. Starta Garmin röststyrd navigering genom att säga *OK, Garmin*  följt av en begäran.

**Obs!** Den här funktionen är inte tillgänglig för alla produktmodeller eller språk.

## Tips för röstkommandon

- Tala med normal röst in i enheten.
- Undvik bakgrundsljud, till exempel röster eller radio, för att öka röstigenkänningens exakthet.
- Svara på uppmaningar från enheten efter behov.

## Starta Garmin röststyrd navigering

Med Garmin röststyrd navigering kan du använda talade uppmaningar med vanliga ord för att söka efter platser och adresser, starta rutter med Turn-by-Turn röstguidning, ringa handsfree-samtal med mera.

• Säg *OK, Garmin* och säg uppmaningen.

Du kan till exempel säga fraser som dessa:

- *OK, Garmin, take me home.*
- *OK, Garmin, where's the library?*

## <span id="page-39-0"></span>Påbörja en rutt

#### Köra till en sparad plats med hjälp av din röst

Det är användbart att starta en rutt på din Garmin enhet varje gång du kör till en sparad plats, även om du kanske redan vet hur du tar dig dit. Enheten kan hjälpa dig att undvika trafikfördröjningar och vägarbeten som kan påverka rutten.

Du kan säga fraser som dessa för att starta din rutt till dina sparade platser (*[Spara platser](#page-21-0)*, sidan 16).

- *OK, Garmin, take me home.*
- *OK, Garmin, take me to work.*
- *OK, Garmin, start a route to school.*

#### Köra till en adress med röststyrning

Prova säga så här för att påbörja en rutt till en adress i närheten eller i en särskild stad:

- *OK, Garmin, take me to One Garmin Way.*
- *OK, Garmin, start a route to twelve hundred East 151st Street in Olathe, Kansas.*

#### Köra till ett företag eller en namngiven plats med röststyrning

Prova säga så här för att navigera till ett företag eller en plats efter namn eller kategori:

#### **Platser i närheten**

- *OK, Garmin, find a coffee shop.*
- *OK, Garmin, where's the library?*
- *OK, Garmin, take me to Starbucks.*

#### **Platser i närheten av en annan ort**

- *OK, Garmin, find Mexican food near Denver, Colorado.*
- *OK, Garmin, find The Field Museum near Chicago, Illinois.*
- *OK, Garmin, find Casa Bonita near Denver, Colorado.*

#### **Platser i närheten av en korsning**

- *OK, Garmin, find barbecue near 12th Street and Vine Street.*
- *OK, Garmin, find Arthur Bryant's Barbecue near 12th Street and Vine Street.*

#### Köra till en stad/ort eller korsning med hjälp av rösten

Du kan söka efter och navigera till en stad/ort eller korsning genom att säga följande typer av fraser.

- *OK, Garmin, find Chandler, Arizona.*
- *OK, Garmin, find Michigan Avenue and Erie Street.*

#### Kontrollera din ankomsttid

När en rutt är aktiv kan du säga en fras för att kontrollera din uppskattade ankomsttid till destinationen. Säg *OK, Garmin, what time will we arrive?*.

#### Stoppa en rutt med röststyrning

Du kan prova att säga följande för att avbryta navigeringen:

- *OK, Garmin, stop the route.*
- *OK, Garmin, stop navigating.*

## Ringa ett telefonsamtal med rösten

Du kan använda ett röstkommando för att ringa till en kontakt från telefonboken på din ihopparade smartphone.

Säg *OK, Garmin, call* och säg kontaktens namn.

Du kan till exempel säga *OK, Garmin, call Mom.*.

## <span id="page-40-0"></span>Ändra enhetsinställningar med rösten

Du kan säga fraser som dessa för att ändra enhetsinställningarna till ett värde från 0 till 10.

- *OK, Garmin, increase the volume.*
- *OK, Garmin, set the volume to 0.*
- *OK, Garmin, set the volume to 9.*
- *OK, Garmin, decrease the brightness.*
- *OK, Garmin, set the brightness to 5.*

# Använda appar

## Visa användarhandboken på enheten

Du kan visa hela användarhandboken på enhetens skärm på flera olika språk.

- **1** Välj > **Användarhandbok**. Användarhandboken visas på samma språk som programvarans text (*[Språk- och tangentbordsinställningar](#page-50-0)*, [sidan 45\)](#page-50-0).
- **2** Välj **Q** för att söka i användarhandboken (tillval).

## Visa väderprognosen

#### *OBS!*

Garmin ansvarar inte för att väderinformationen är korrekt eller aktuell.

Innan du kan använda den här funktionen måste enheten ta emot väderdata. Du kan ansluta enheten till Garmin Drive appen för att ta emot väderinformation (*[Realtidstjänster, trafik och smartphone-funktioner](#page-33-0)*, sidan 28).

 $1$  Välj $\blacksquare$  > Väder.

Enheten visar aktuella väderförhållanden och en prognos för de kommande dagarna.

**2** Välj en dag.

Den detaljerade prognosen för den dagen visas.

#### Visa vädret i närheten av en annan ort

- **1** Välj > **Väder** > **Aktuell plats**.
- **2** Välj ett alternativ:
	- Om du vill visa vädret för en favoritort väljer du orten i listan.
	- Om du vill lägga till en favoritort väljer du **Lägg till stad** och anger ortens namn.

#### Visa väderradarn

Innan du kan använda den här funktionen måste enheten vara ansluten till en kompatibel telefon som appen Garmin Drive körs på (*[Realtidstjänster, trafik och smartphone-funktioner](#page-33-0)*, sidan 28).

- **1** Välj > **Väderradar**.
- **2** Välj för att animera radarkartan.

#### <span id="page-41-0"></span>Visa vädervarningar

Innan du kan använda den här funktionen måste enheten vara ansluten till en kompatibel telefon där Garmin Drive appen körs (*[Realtidstjänster, trafik och smartphone-funktioner](#page-33-0)*, sidan 28).

**Obs!** Den här funktionen är inte tillgänglig i alla områden.

Medan du färdas med din enhet kan vädervarningar visas på kartan. Du kan också visa en karta med vädervarningar i närheten av din aktuella plats eller den valda orten.

- **1** Välj > **Väder**.
- **2** Om det behövs väljer du en ort.
- **3** Välj > **Vädervarningar**.

#### Kontrollera vägförhållanden

Innan du kan använda den här funktionen måste enheten vara ansluten till en kompatibel telefon där Garmin Drive appen körs (*[Realtidstjänster, trafik och smartphone-funktioner](#page-33-0)*, sidan 28).

Du kan visa väderrelaterade vägförhållanden för vägar i området, längs rutten eller i en annan stad.

- $1$  Välj $\blacksquare$  > Väder.
- **2** Om det behövs väljer du en ort.
- **3** Välj > **Vägförhållanden**.

## **Ruttplanerare**

Du kan använda ruttplaneraren till att skapa och spara rutter som du kan navigera längs senare. Det kan vara bra när du planerar en leveransrutt, semester eller bilresa. Du kan redigera sparade rutter och ändra ordning på platser, optimera stoppordningen, lägga till föreslagna sevärdheter och lägga till ruttpunkter.

Du kan även använda ruttplaneraren till att redigera och spara den aktiva rutten.

## Planera en rutt

Rutter kan innehålla många platser. De måste innehålla minst en startplats och en destination. Startplatsen är den plats där du tänker påbörja rutten. Om du påbörjar navigeringen av rutten från en annan plats får du välja om du vill åka till startplatsen först. För en tur och retur-resa kan startplats och slutdestination vara desamma.

- **1** Välj > **Ruttplanerare** > **Skapa rutt**.
- **2** Välj **Välj startplats**.
- **3** Välj en plats som du vill använda som startpunkt och välj **Välj**.
- **4** Välj **Välj destination**.
- **5** Välj en plats som du vill använda som destination och välj **Välj**.
- **6** Välj **Lägg till plats** för att lägga till fler platser (valfritt).
- **7** När du har lagt till alla nödvändiga platser väljer du **Nästa** > .
- **8** Ange ett namn och tryck på **Klar**.

#### Redigera och ändra ordning på platser längs en rutt

- **1** Välj **Ruttplanerare**.
- **2** Välj en sparad rutt.
- **3** Välj **Lista**.
- **4** Välj en plats.
- **5** Välj ett alternativ:
	- Om du vill ändra platsen väljer du  $\triangle$  och anger en ny plats.
	- Om du vill flytta platsen uppåt eller nedåt väljer du  $\mathbf{\hat{l}}$  och drar platsen till en ny position längs rutten.
	- Om du vill lägga till en ny plats efter den valda platsen väljer du  $\left(\frac{1}{n}\right)$ .
	- Om du vill ta bort platsen väljer du $\overline{m}$ .

## <span id="page-42-0"></span>Ändra ruttalternativ för en rutt

Du kan anpassa hur rutter beräknas på enheten.

- **1** Välj > **Ruttplanerare**.
- **2** Välj en sparad rutt.
- $3$  Välj $\bullet$ .
- **4** Välj ett alternativ:
	- Om du vill lägga till ruttpunkter till rutten väljer du  $\sim$  och väljer minst en plats.
	- Om du vill ändra beräkningsläge för rutten trycker du på ett ruttsegment och väljer ett beräkningsläge.

## Navigera till en sparad rutt

- **1** Välj > **Ruttplanerare**.
- **2** Välj en sparad rutt.
- **3** Välj **Kör!**.
- **4** Välj den första plats du vill navigera till och välj **OK**.
- **5** Välj **Start**.

Enheten beräknar en rutt från din aktuella plats till den valda platsen och vägleder dig sedan till de återstående destinationerna längs rutten.

#### Redigera och spara den aktiva rutten

Om en rutt är aktiv kan du använda ruttplaneraren till att redigera och spara den.

- **1** Välj > **Ruttplanerare** > **Min aktiva rutt**.
- **2** Redigera rutten med hjälp av ruttplanerarfunktionerna. Rutten räknas om varje gång du gör en ändring.
- **3** Välj **OK** för att spara rutten som en rutt som du kan använda för navigering vid ett senare tillfälle (valfritt).

## Lojalitetsprogram

Från Garmin enheten kan du få tillgång till lojalitetsprogram från några av de stora rastplatserna i USA, inklusive Pilot Flying J Travel Centers. Du kan använda lojalitetsprogrammets appar på Garmin för att se poäng och annan information om lojalitetsprogrammet. Om du vill aktivera lojalitetsprogramsfunktioner loggar du in på ditt lojalitetsprogramkonto i Garmin Drive appen.

**Obs!** Den här funktionen är endast tillgänglig i USA.

## Logga servicehistorik

Du kan logga datum och trippmätaravläsningar när service eller underhåll görs på ditt fordon. Enheten har flera tjänstekategorier och du kan lägga till egna kategorier (*Lägga till servicekategorier*, sidan 37).

- **1** Välj > **Servicehistorik**.
- **2** Välj en servicekategori.
- **3** Välj **Lägg till post**.
- **4** Ange trippmätaravläsningen och välj **Nästa**.
- **5** Ange en kommentar (tillval).
- **6** Välj **Klar**.

#### Lägga till servicekategorier

- **1** Välj > **Servicehistorik**.
- **2** Välj > **Lägg till kategori**.
- **3** Ange ett kategorinamn och tryck på **Klar**.

## <span id="page-43-0"></span>Ta bort servicekategorier

När du tar bort en servicekategori tas även alla serviceposter i den kategorin bort.

- **1** Välj > **Servicehistorik**.
- **2** Välj > **Ta bort kategorier**.
- **3** Välj de servicekategorier du vill ta bort.
- **4** Välj **Ta bort**.

#### Byta namn på servicekategori

- **1** Välj > **Servicehistorik**.
- **2** Välj den kategori du vill byta namn på.
- **3** Välj > **Byt namn på kategori**.
- **4** Ange ett namn och tryck på **Klar**.

#### Redigera en servicepost

Du kan redigera kommentaren, trippmätaravläsningen och datum för serviceposten.

- **1** Välj > **Servicehistorik**.
- **2** Välj en kategori.
- **3** Välj ett fält.
- **4** Ange den nya informationen och välj **Klar**.

## Ta bort serviceposter

- **1** Välj > **Servicehistorik**.
- **2** Välj en servicekategori.
- **3** Välj $\equiv$  > Ta bort poster.
- **4** Välj de serviceposter du vill ta bort.
- **5** Välj **Ta bort**.

## photoLive Trafikkameror

Innan du kan använda den här funktionen måste enheten vara ansluten till Garmin Drive appen (*[Realtidstjänster,](#page-33-0) [trafik och smartphone-funktioner](#page-33-0)*, sidan 28).

photoLive trafikkameror ger dig realtidsbilder av trafikförhållanden på huvudvägar och i korsningar.

Tjänsten photoLive är inte tillgänglig i alla områden.

#### Visa och spara photoLive trafikkameror

Du kan visa realtidsbilder från trafikövervakningskameror i närheten. Du kan också spara trafikövervakningskameror för områden du reser i ofta.

- **1** Välj > **photoLive**.
- **2** Välj **Tryck här för att lägga till**
- **3** Välj en väg.
- **4** Välj en plats för trafikövervakningskamera.

En förhandsvisning av bilden i realtid från kameran visas bredvid en karta över kamerans placering. Du kan välja förhandsvisningen av bilden för att visa bilden i full storlek.

**5** Välj **OK** för att spara kameran (valfritt).

En miniatyrbild för förhandsvisning av kameran läggs till på huvudskärmen i photoLive appen.

## <span id="page-44-0"></span>Visa photoLive trafikövervakningskameror på kartan

photoLive kartverktyget visar trafikövervakningskameror från vägen framför dig.

- **1** På kartan väljer du > **photoLive**. Enheten visar realtidsbilden från närmaste trafikkamera på vägen framöver, tillsammans med avståndet till kameran. När du passerar kameran läser enheten in realtidsbilden från nästa kamera på vägen.
- **2** Om inga kameror hittades för vägen, väljer du **Hitta kameror** för att visa eller spara närliggande trafikkameror (tillval).

## Spara en trafikövervakningskamera

- **1** Välj > **photoLive**.
- **2** Välj **Tryck här för att lägga till**.
- **3** Välj en trafikövervakningskamera.
- **4** Välj **OK**.

## Garmin PowerSwitch™ appen

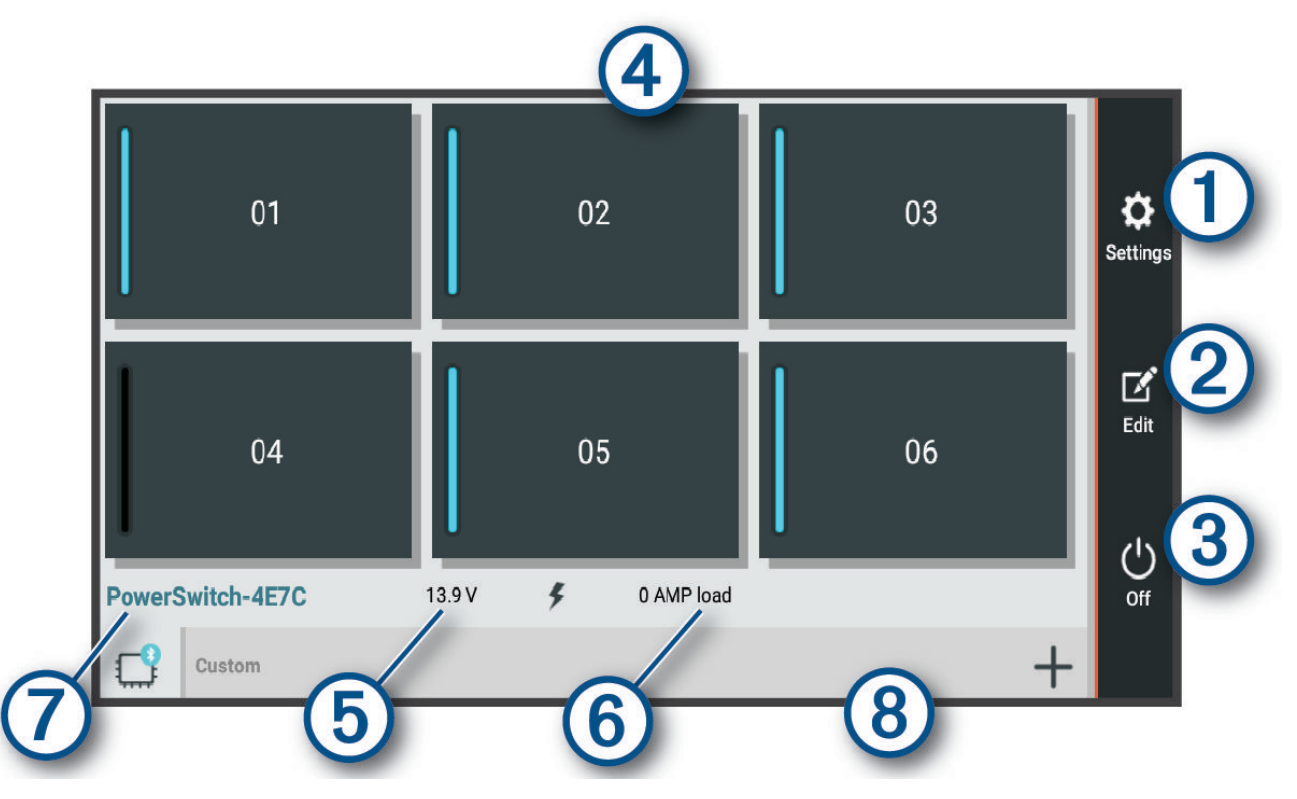

<span id="page-45-0"></span>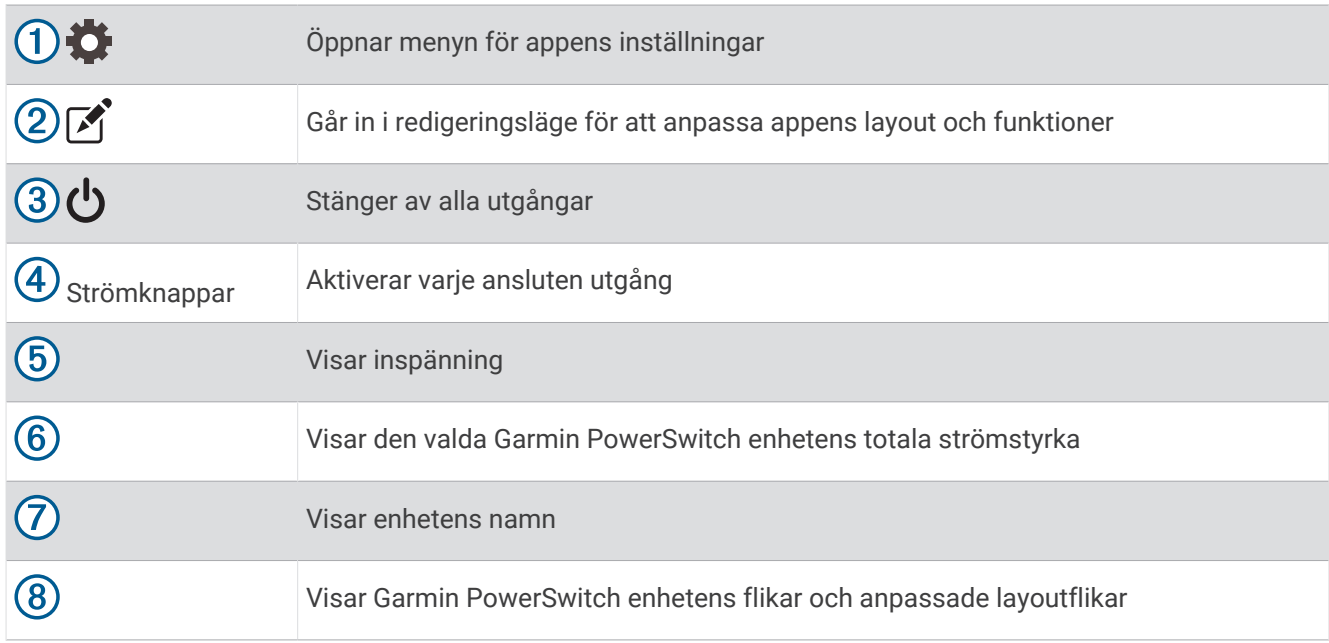

## Aktivera en strömbrytare

Innan du kan använda Garmin PowerSwitch appen för att aktivera en brytare måste du installera Garmin PowerSwitch enheten i fordonet och para ihop den med Garmin PowerSwitch appen.

I Garmin PowerSwitch appen väljer du en strömknapp för att slå på eller stänga av en brytare.

#### Stänga av alla brytare

Välj **い**.

#### Anpassa en knapp

- 1 På Garmin PowerSwitch appskärmen väljer du  $\mathcal{F}$ . Appen går in i redigeringsläge.
- 2 Välj  $\mathbb{Z}$  på den knapp som du vill anpassa.
- **3** Välj ett alternativ:
	- Om du vill ändra namnet på knappen väljer du fältet **Knapptext** och anger ett namn.
	- Om du vill lägga till en ikon i knappen väljer du fältet **Ikon** och väljer en ikon.
	- Om du vill ändra knappfärgen väljer du en färg.
	- Om du vill ändra knappläget väljer du ett knappläge.
	- Använd skjutreglaget för att justera brytarens ljusstyrka.
	- Om du vill ställa in knappen så att den aktiveras med en styringång väljer du en styringång.
- 4 Välj $\langle$ .
- **5** Välj **Klar**.

## <span id="page-46-0"></span>Tilldela en brytare till en styringång

Innan du kan använda styringångsfunktioner måste du ansluta en styringång till Garmin PowerSwitch enheten (*[Ansluta en styringång](#page-59-0)*, sidan 54).

Du kan tilldela en eller flera brytare till att slås på när Garmin PowerSwitch enheten tar emot en signal från en styringång.

- $1$  Välj $\ddot{\bullet}$ .
- **2** Välj din Garmin PowerSwitch enhet.
- **3** Välj en styringång.
- **4** Välj en eller flera brytare.

## Lägga till en anpassad layout

Du kan lägga till en anpassad layoutflik i Garmin PowerSwitch appen. Knappar som läggs till i en anpassad layout kan styra flera brytare samtidigt.

- 1 I Garmin PowerSwitch appen väljer du  $\mathcal{F}$ . Enheten går in i redigeringsläge.
- 2 Välj $\blacksquare$

#### Lägga till en knapp i en anpassad layout

- **1** Från Garmin PowerSwitch appen väljer du en anpassad layoutflik.
- 2 Välj $\boxed{1}$ .

Appen går in i redigeringsläge.

- **3** Välj **Lägg till knapp**.
- 4 På den nya knappen väljer du
- **5** Välj ett alternativ:
	- Om du vill ändra namnet på knappen väljer du fältet **Knapptext** och anger ett namn.
	- Om du vill lägga till en ikon i knappen väljer du fältet **Ikon** och väljer en ikon.
	- Om du vill ändra knappfärgen väljer du en färg.
- **6** Välj **Lägg till åtgärd**.
- **7** Om det behövs väljer du en Garmin PowerSwitch enhet och en brytare.
- **8** Välj en åtgärd:
	- Om du vill ställa in knappen så att brytaren slås på eller av med varje tryckning väljer du **Växla**.
	- Om du vill ställa in knappen så att den slår på brytaren väljer du **Sätt på**.
	- Om du vill ställa in knappen så att den stänger av brytaren väljer du **Stäng av**.
- **9** Välj ett knappläge:
	- Om du vill ställa in knappen så att den aktiveras med en tryckning väljer du **Normal**.
	- Om du vill ställa in knappen så att den endast aktiveras när du trycker på knappen väljer du **Tillfällig**.
	- Om du vill ställa in knappen så att den slås på och stängs av upprepade gånger väljer du **Blinkande** och väljer tidsintervall.
- **10** Om tillämpligt använder du skjutreglaget för att ställa in ljusstyrkan för lamporna.

11 Välj $\zeta$ .

**12** Om det behövs väljer du **Lägg till åtgärd** för att lägga till ytterligare åtgärder för knappen.

Du kan lägga till en åtgärd för varje brytare på Garmin PowerSwitch enheten.

## Ordna knappar i en anpassad layout

- **1** Från Garmin PowerSwitch appen väljer du en anpassad layoutflik.
- 2 Välj $\boxed{3}$ .
	- Appen går in i redigeringsläge.
- **3** På den knapp som du vill flytta håller du ned  $\sum_{n=1}^{R}$  och drar knappen till en ny plats.

#### <span id="page-47-0"></span>Ta bort en anpassad layout eller knapp

- **1** Från Garmin PowerSwitch appen väljer du en anpassad layoutflik.
- 2 Välj $\boxed{3}$ .

Appen går in i redigeringsläge.

- **3** Välj ett alternativ:
	- Om du vill ta bort en knapp väljer du  $\overline{\mathfrak{m}}$  på den knapp som du vill ta bort.
	- $\cdot$  Om du vill ta bort en layoutflik väljer du  $\overline{\mathfrak{m}}$  på layoutfliken.

## **Rutiner**

Rutiner gör din Garmin PowerSwitch enhet automatisk. När du definierar en rutin på din kompatibla Garmin navigeringsenhet slår den automatiskt på och av brytare när villkoren för rutinen uppfylls. Du kan till exempel ställa in en rutin för att slå på en brytare vid en viss tid varje dag eller när fordonet når en viss hastighet. Rutiner är endast tillgängliga när du använder en kompatibel Garmin navigeringsenhet.

#### Lägga till en rutin

- **1** I Garmin PowerSwitch appen väljer du > **Rutiner**.
- **2** Om det behövs väljer du **Lägg till rutin**.
- **3** Välj **När**.
- **4** Välj en utlösare:
	- Om du vill ställa in att en brytare utlöses när fordonet når en viss hastighet väljer du **Fart** > **Nästa** och följer instruktionerna på skärmen för att ange hastighetströsklar.
	- Om du vill ställa in att en brytare utlöses vid en viss tid varje dag väljer du **Tid** > **Nästa** och anger en tid.
	- Om du vill ställa in att en brytare utlöses vid soluppgången väljer du **Soluppgång**.
	- Om du vill ställa in att en brytare utlöses vid solnedgången väljer du **Solnedgång**.

#### **5** Välj **Lägg till åtgärd**.

- **6** Välj en enhet, en brytare, en åtgärd och ett knappläge.
- **7** Om det behövs kan du justera dimmern med hjälp av skjutreglaget.
- **8** Välj **Spara**.

#### Redigera en rutin

- **1** I Garmin PowerSwitch appen väljer du  $\bullet$  > **Rutiner**.
- 2 Välj sig för den rutin som du vill redigera.
- **3** Välj ett alternativ:
	- Om du vill ändra utlösaren för rutinen väljer du **När** och väljer en utlösare.
	- Om du vill ändra en åtgärd väljer du sig för den åtgärd som du vill ändra och uppdaterar åtgärden.
	- Om du vill lägga till en åtgärd i rutinen väljer du **Lägg till åtgärd** och anger information om åtgärden.
- **4** Välj **Spara**.

#### Ta bort en rutin

- **1** I Garmin PowerSwitch appen väljer du  $\bullet$  > **Rutiner**.
- **2** Välj **II** för den rutin som du vill ta bort.

# Inställningar

## <span id="page-48-0"></span>Kart- och fordonsinställningar

Välj > **Kartvisning**.

**Fordonsikon på karta**: Anger vilken ikon som visar din position på kartan.

**Kartvisningsläge**: Anger perspektiv på kartan.

**Kartinfo**: Anger detaljnivå för kartan. Om du visar kartan med hög detaljrikedom ritas den om långsammare. **Karttema**: Ändrar färg på kartdata.

**Kartlager**: Anger vilka data som visas på kartsidan (*[Anpassa kartlager](#page-32-0)*, sidan 27).

**Autozoom**: Väljer automatiskt rätt zoomnivå för optimal användning av kartan. När detta är avaktiverat måste du zooma in och ut manuellt.

**minaKartor**: Anger vilka installerade kartor som enheten använder.

## Aktivera kartor

Du kan aktivera kartprodukter som har installerats på din enhet.

**TIPS:** Om du vill köpa fler kartprodukter går du till [garmin.com/maps](http://www.garmin.com/maps).

- **1** Välj > **Kartvisning** > **minaKartor**.
- **2** Välj en karta.

## Navigeringsinställningar

**Välj**  $\bullet$  **> Navigation.** 

**Beräkningsläge**: Anger beräkningsmetod för rutter.

**Undvikanden**: Ställer in vägfunktioner du vill undvika på en rutt.

**Egna undvikanden**: Gör att du kan undvika specifika vägar eller områden.

**Tullar och avgifter**: Gör inställningar för att undvika avgiftsbelagda vägar och vinjetter.

**Obs!** Den här funktionen är inte tillgänglig i alla områden.

**Miljözoner**: Gör inställningar för undvikande av områden med miljö- eller utsläppsrestriktioner som gäller till ditt fordon.

**Begränsat läge**: Avaktiverar alla funktioner som kräver betydande uppmärksamhet.

**GPS-simulator**: Gör att enheten inte tar emot någon GPS-signal och sparar batteri.

## Ange en simulerad plats

Om du befinner dig inomhus eller inte kan ta emot satellitsignaler, kan du använda GPS-simulatorn för att planera rutter utifrån en simulerad position.

- **1** Välj > **Navigation** > **GPS-simulator**.
- **2** Från huvudmenyn, välj **Visa kartan**.
- **3** Tryck två gånger på kartan för att välja ett område. Adressen för platsen visas längst ned på skärmen.
- **4** Välj platsbeskrivningen.
- **5** Välj **Välj plats**.

## <span id="page-49-0"></span>Inställningar för trådlöst nätverk

Via inställningarna för trådlöst nätverk kan du hantera Wi‑Fi nätverk, ihopparade Bluetooth enheter och Bluetooth funktioner.

Välj > **Trådlösa nätverk**.

**Bluetooth**: Aktiverar trådlös Bluetooth teknik.

**Namn på ihopparad enhet**: Namnen på ihopparade Bluetooth enheter visas i menyn. Du kan välja ett enhetsnamn för att ändra Bluetooth funktionsinställningar för den enheten.

**Sök efter enheter**: Söker efter Bluetooth enheter i närheten.

**Vänskapligt namn**: Mata in ett vänskapligt namn som identifierar din enhet på andra enheter med trådlös Bluetooth teknik.

**Wi-Fi**: Aktiverar Wi‑Fi radion.

**Sparade nätverk**: Du kan redigera eller ta bort sparade nätverk.

**Sök efter nätverk**: Söker för Wi‑Fi nätverk i närheten (*[Ansluta till ett Wi‑Fi nätverk](#page-52-0)*, sidan 47).

## Inställningar för förarassistans

#### Välj > **Förarassistans**.

**Förarvarningar**: Du kan aktivera eller inaktivera varningar för kommande zoner eller vägförhållanden (*[Funktioner](#page-12-0) [för föraruppmärksamhet samt varningar](#page-12-0)*, sidan 7).

**Hastighetsvarning**: Du får en varning när du överskrider hastighetsbegränsningen.

**Reduced Speed Tone**: Varnar dig när hastighetsgränsen minskar.

**Förhandsvisning av rutt**: Visar en förhandsvisning av större vägar i rutten när du börjar navigera.

**Planera pauser**: Påminner dig om att ta en paus och visar kommande tjänster när du kört under en längre tid. Du kan aktivera eller inaktivera pauspåminnelser och kommande förslag.

**Områdeslarm**: Varnar dig när du närmar dig fartkameror eller rödljuskameror.

**Planera ankomst**: Visar en karta över destinationen i slutet av en rutt.

#### Inställningar för positionslarm

**Obs!** Du måste ha egna intressanta platser (POI:er) inlästa för att larm för larmade positioner ska visas.

**Obs!** Den här funktionen är inte tillgänglig i alla områden.

#### Välj > **Förarassistans** > **Områdeslarm**.

**Ljud**: Anger vilka typer av varningar som ska höras när du närmar dig larmade positioner.

**Varningar**: Anger vilken typ av larmade positioner som varningar ska spelas upp för.

## Skärminställningar

Välj > **Skärm**.

**Färgläge**: Du kan välja dagsljus- eller nattljusfärgläge. Om du väljer alternativet Auto växlar enheten automatiskt mellan dagsljus- och nattljusfärger utifrån vad klockan är.

**Ljusstyrka**: Du kan justera ljusstyrkan på skärmen.

**Skärmtidsgräns**: Du kan ange inaktivitetstidsgränsen innan enheten försätts i viloläge när du använder batteri.

**Skärmbild**: Ta en bild av enhetens skärm. Skärmbilderna sparas i mappen Screenshot på enheten.

## <span id="page-50-0"></span>Trafikinställningar

På huvudmenyn väljer du  $\bullet$  > Trafik.

**Trafik**: Aktiverar trafikfunktionen.

**Aktuell leverantör**: Anger vilken trafikleverantör som ska användas för trafikdata. Alternativet Auto väljer bäst trafikdata automatiskt.Auto

**Abonnemang**: Listar befintliga trafikabonnemang.

**Trafikmeddelanden**: Ställer in allvarlighetsgrad för den trafikfördröjning som enheten visar en trafikvarning för.

## Enhets- och tidsinställningar

Om du vill öppna sidan Enhets- och tidsinställningar väljer du på huvudmenyn  $\ddot{\bullet}$  > Enheter och tid. **Aktuell tid**: Ställer in enhetens tid.

**Tidsformat**: Välj 12-timmars-, 24-timmars- eller UTC-visning.

**Enheter**: Anger den måttenhet som ska användas för avstånd.

**Positionsformat**: Anger koordinatformat och datum som används för geografiska koordinater.

## Ställa in tiden

- **1** På huvudmenyn anger du tiden.
- **2** Välj ett alternativ:
	- Om du vill ställa in tiden automatiskt med hjälp av GPS-information väljer du **Auto**.
	- Ställ in tiden manuellt genom att dra siffrorna upp eller ned.

## Språk- och tangentbordsinställningar

Om du vill öppna inställningarna för Språk och tangentbord väljer du  $\clubsuit$  > Språk och tangentbord.

**Röstspråk**: Anger språket för röstmeddelanden.

**Textspråk**: Anger all skärmtext till det valda språket.

**Obs!** Att textspråket ändras innebär inte att språket i data som användaren lagt in ändras.

**Tangentbordsspråk**: Aktiverar språk för knappsatsen.

## Enhets- och sekretessinställningar

Väli  $\bullet$  > Enhet.

**Om**: Visar enhetens versionsnummer för programvaran, ID-nummer för enheten och information om flera andra programfunktioner.

**Föreskrifter**: Visar märkningar och information om regler.

**EULA**: Visar licensavtal för slutanvändare.

**Obs!** Den här informationen krävs om du vill uppdatera systemprogramvaran eller köpa ytterligare kartdata.

**Programvarulicenser**: Visar information om programvarulicensiering.

**Rapportering av enhetsdata**: Delar anonyma data för att förbättra enheten.

**Färdhistorik**: Tillåter enheten att lagra en post för de platser du reser till. På så sätt kan du visa tripploggen, använda Tripphistorik-funktionen och använda myTrends föreslagna rutter.

**Nollställ**: Du kan rensa din resehistorik, återställa inställningar eller ta bort alla användardata.

# Återställa inställningarna

Du kan återställa en kategori med inställningar eller alla inställningar till fabriksinställningarna.

1 Välj $\ddot{\mathbf{Q}}$ .

- **2** Om det behövs väljer du en inställningskategori.
- **3** Välj > **Återställ**.

# Enhetsinformation

## <span id="page-51-0"></span>Se information om regler och efterlevnad för E-label

- **1** Från menyn Inställningar sveper du längst ned i menyn.
- **2** Välj **Enhet** > **Föreskrifter** > **Föreskrifter**.

## Specifikationer

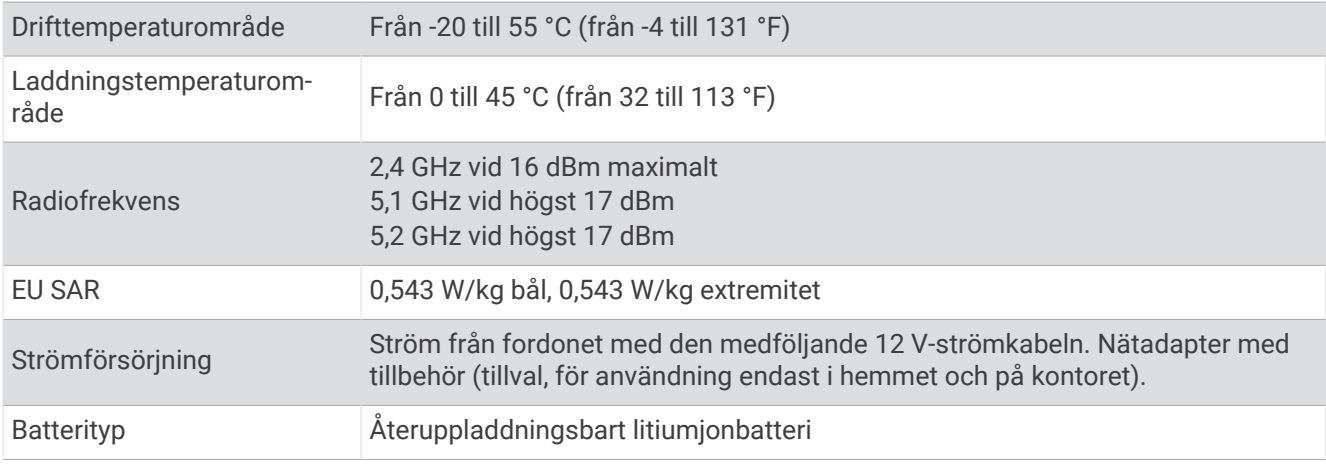

## Ladda enheten

**Obs!** Den här klass III-produkten ska strömförsörjas med en LPS-strömkälla.

Du kan ladda enhetens batteri med någon av följande metoder.

- Anslut enheten till fordonsström.
- Anslut enheten till det extra strömadaptertillbehöret, t.ex. en väggadapter.

Du kan köpa en godkänd Garmin AC/DC-adapter för användning i hem- och kontorsmiljö från en Garmin återförsäljare eller på [www.garmin.com](http://www.garmin.com). Det kan hända att enheten laddas långsamt när den är ansluten till en tredjepartsadapter.

# Enhetsunderhåll

## Kart- och programvaruuppdateringar

För bästa navigeringsupplevelse bör du hålla kartor och programvara på din enhet uppdaterade.

Med kartuppdateringar får du de senaste tillgängliga ändringarna för vägar och platser på de kartor som din enhet använder. Om du håller kartorna uppdaterade hjälper du enheten att hitta nyligen tillagda platser och beräkna mer exakt rutter. Kartuppdateringarna är stora och kan ta flera timmar att slutföra.

Med programvaruuppdateringar får du ändringar och förbättringar vad gäller enhetens funktioner och användning. Programvaruuppdateringar är små och tar några minuter att slutföra.

Du kan uppdatera din enhet med två metoder.

- Du kan ansluta enheten till ett Wi‑Fi nätverk för att uppdatera direkt på enheten (rekommenderas). Det här alternativet gör att du kan uppdatera enheten bekvämt utan att ansluta den till en dator.
- Du kan ansluta enheten till en dator och uppdatera den med Garmin Express appen [\(garmin.com/express\)](http://garmin.com/express).

## <span id="page-52-0"></span>Ansluta till ett Wi**‑**Fi nätverk

Första gången du slår på enheten uppmanas du att ansluta till ett Wi‑Fi nätverk och registrera din enhet. Du kan också ansluta till ett Wi‑Fi nätverk via menyn Inställningar.

- **1** Välj > **Trådlösa nätverk**.
- **2** Om det behövs väljer du **Wi-Fi** för att aktivera Wi‑Fi teknik.
- **3** Välj **Sök efter nätverk**.
- Enheten visar en lista över Wi‑Fi nätverk i närheten.
- **4** Välj ett nätverk.
- **5** Om det behövs anger du lösenordet för nätverket och väljer **Klar**.

Enheten ansluts till nätverket och nätverket läggs till i listan med sparade nätverk. Enheten återansluts till det här nätverket automatiskt när den är inom räckhåll.

#### Uppdatera kartor och programvara via ett Wi**‑**Fi nätverk

#### *OBS!*

Kart- och programvaruuppdateringar kan kräva att enheten hämtar stora filer. Vanliga datagränser eller avgifter från internetleverantören gäller. Kontakta din internetleverantör för mer information om gränser eller avgifter.

Du kan uppdatera kartorna och programvaran genom att ansluta enheten till ett Wi‑Fi nätverk som ger åtkomst till Internet. Detta gör att du kan hålla din enhet uppdaterad utan att ansluta den till en dator.

**1** Anslut enheten till ett Wi‑Fi nätverk (*Ansluta till ett Wi‑Fi nätverk*, sidan 47).

När enheten är ansluten till ett Wi‑Fi nätverk söker enheten efter tillgängliga uppdateringar. När en uppdatering är tillgänglig visas  $\mathbb O$  på ikonen  $\mathbb Q$  i huvudmenyn.

**2** Välj $\mathbf{\ddot{\mathbf{\Omega}}}$  > Uppdateringar.

Enheten söker efter tillgängliga uppdateringar. När en uppdatering är tillgänglig visas **Uppdatering tillgänglig**  nedanför Karta eller Programvara.

- **3** Välj ett alternativ:
	- Om du vill installera alla tillgängliga uppdateringar väljer du **Installera alla**.
	- Om du bara vill installera kartuppdateringar väljer du **Karta** > **Installera alla**.
	- Om du bara vill installera programvaruuppdateringar väljer du **Programvara** > **Installera alla**.
- **4** Läs licensavtalen och välj **Godkänn allt** för att godkänna avtalet.

**Obs!** Om du inte godkänner licensvillkoren kan du välja Avvisa. Det stoppar uppdateringsprocessen. Du kan inte installera uppdateringar förrän du godkänner licensavtalet.

**5** Med den medföljande USB-kabeln ansluter du enheten till en extern strömkälla och väljer **Fortsätt** (*[Ladda](#page-51-0) enheten*[, sidan 46](#page-51-0)).

För bästa resultat rekommenderas en USB-väggladdare som ger minst 1 A uteffekt. Många USB-adaptrar för smartphones, surfplattor eller bärbara medieenheter kan vara kompatibla.

**6** Håll enheten ansluten till en extern strömkälla och inom räckvidden för Wi‑Fi nätverket tills uppdateringen är klar.

**TIPS:** Om en kartuppdatering avbryts innan den har slutförts kan enheten sakna kartdata. Om du vill reparera saknade kartdata måste du uppdatera kartorna igen med antingen Wi‑Fi eller Garmin Express.

## <span id="page-53-0"></span>Uppdatera kartor och programvara med Garmin Express

Du kan använda Garmin Express appen för att hämta och installera de senaste kart- och programuppdateringarna för din enhet.

- **1** Om du inte har Garmin Express appen installerat på din dator, gå till [garmin.com/express](http://www.garmin.com/express) och följ anvisningarna på skärmen för att installera den (*[Montera Garmin Express](#page-54-0)*, sidan 49).
- **2** Öppna appen **G** Garmin Express.
- **3** Anslut enheten till datorn med en USB kabel.

Kabelns lilla ände ansluts till USB-porten  $\Omega$  på Garmin enheten och den stora änden ansluts till en ledig USB-port på datorn.

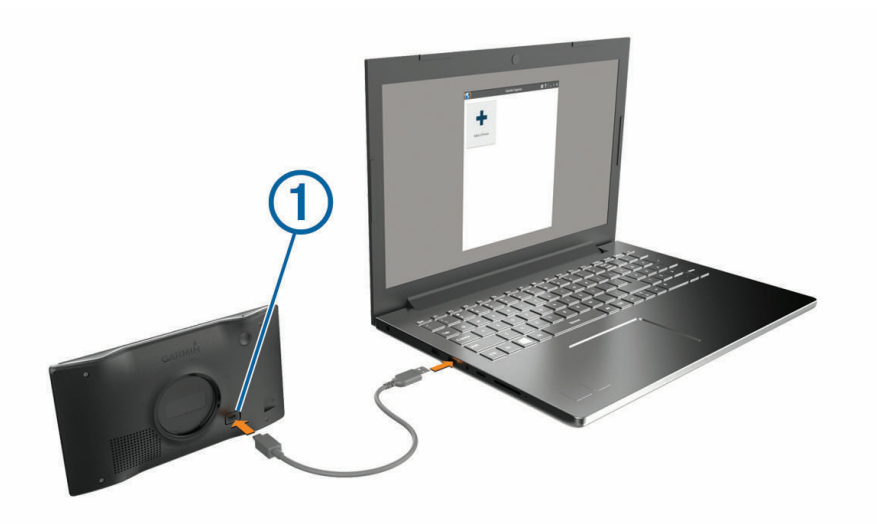

- **4** Från Garmin enheten väljer du **Tryck för att ansluta till datorn**.
- **5** När Garmin enheten uppmanar dig att öppna filöverföringsläge väljer du **Fortsätt**.
- **6** I Garmin Express appen klickar du på **Lägg till en enhet**.

Garmin Express appen söker efter enheten och visar enhetens namn och serienummer.

**7** Klicka på **Lägg till enhet** och följ instruktionerna på skärmen om du vill lägga till enheten i Garmin Express appen.

När installationen är klar söker Garmin Express appen efter uppdateringar till enheten.

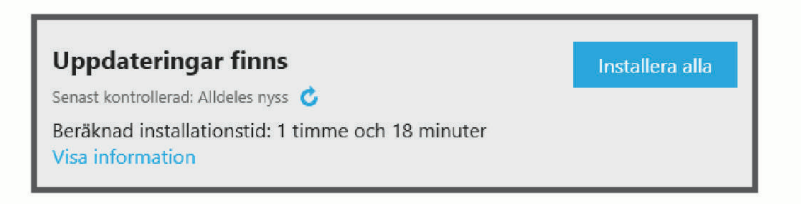

- <span id="page-54-0"></span>**8** Välj ett alternativ:
	- Om du vill installera alla tillgängliga uppdateringar klickar du på **Installera alla**.
	- För att installera en viss uppdatering klickar du på **Visa detaljer** och sedan på **Installera** bredvid den uppdatering som du vill hämta.

Appen Garmin Express hämtar och installerar uppdateringarna på enheten. Kartuppdateringar är mycket stora och processen kan ta lång tid om internetanslutningen är långsam.

**Obs!** Om en kartuppdatering är för stor för enhetens interna lagring kan programvaran uppmana dig att installera ett microSD® kort i enheten för att lägga till lagringsutrymme (*[Sätta i ett minneskort för kartor och](#page-61-0)  data*[, sidan 56\)](#page-61-0).

**9** Följ anvisningarna på skärmen under uppdateringsprocessen för att slutföra installationen av uppdateringarna.

Exempelvis kan Garmin Express appen instruera dig att koppla bort och ansluta enheten igen under uppdateringsprocessen.

#### Montera Garmin Express

Garmin Express appen finns för Windows® och Mac® datorer.

- **1** Gå in på [garmin.com/express](http://garmin.com/express) från datorn.
- **2** Välj ett alternativ:
	- Om du vill visa systemkrav och verifiera att Garmin Express programmet är kompatibelt med din dator väljer du **Systemkrav**.
	- Om du vill installera på en Windows dator väljer du **Hämta för Windows**.
	- Om du vill installera på en Mac dator väljer du **Hämta för Mac**.
- **3** Öppna den hämtade filen och följ instruktionerna på skärmen för att slutföra installationen.

## Skötsel av enheten

*OBS!*

Undvik att tappa enheten.

Förvara inte enheten där den kan utsättas för extrema temperaturer eftersom det kan orsaka permanenta skador.

Använd aldrig hårda eller vassa föremål på pekskärmen eftersom den då kan skadas.

Utsätt inte enheten för vatten.

## Rengöra ytterhöljet

*OBS!*

Använd inte kemiska rengörings- eller lösningsmedel som kan skada plastkomponenterna.

- **1** Du rengör enhetens ytterhölje (inte pekskärmen) med en fuktig trasa med milt rengöringsmedel.
- **2** Torka enheten torr.

#### Rengöra pekskärmen

- **1** Använd en mjuk, ren, luddfri trasa.
- **2** Om det behövs, fukta trasan med vatten.
- **3** Om du använder en lätt fuktad trasa, stäng av enheten och koppla ur enheten från eluttaget.
- **4** Torka skärmen försiktigt med trasan.

## <span id="page-55-0"></span>Förhindra stöld

- Du kan förhindra att enheten stjäls genom att lägga den och fästet utom synhåll när den inte används.
- Ta bort resterna efter sugfästet på vindrutan.
- Förvara inte enheten i handskfacket.
- Registrera enheten med programvaran Garmin Express [\(garmin.com/express\)](http://garmin.com/express).

## Återställa enheten

Du kan återställa enheten om den slutar fungera.

Håll strömknappen nedtryckt i 10 sekunder.

## Ta bort enheten, fästet och sugkoppen

## Ta bort enheten från fästet

- **1** Tryck på frigöringsfliken på enhetens undersida.
- **2** Luta undersidan av enheten uppåt och lyft ut enheten ur fästet.

## Ta bort fästet från sugkoppen

- **1** Om det behövs lossar du muttern som håller fast fästet på sugkoppskulan.
- **2** Vrid enhetsfästet till höger eller vänster.
- **3** Tryck tills kulan på sugkoppen lossnar från sockeln på fästet.

## Ta bort sugkoppen från vindrutan

- **1** För spaken på sugkoppen mot dig.
- **2** Dra fliken på sugkoppen mot dig.

# Felsökning

## Sugkoppen sitter inte fast på min vindruta

- **1** Rengör sugkoppen och vindrutan med tvättsprit.
- **2** Torka med en ren, torr trasa.
- **3** Montera sugkoppen (*[Montera och strömförsörja Garmin enheten i fordonet](#page-7-0)*, sidan 2).

## Min enhet hämtar inte satellitsignaler

- Se till att GPS-simulatorn är avstängd (*[Navigeringsinställningar](#page-48-0)*, sidan 43).
- Ta ut enheten från parkeringsgarage och bort från höga byggnader och träd.
- Stå stilla i flera minuter.

## Enheten laddas inte i fordonet

- Kontrollera att tändningen är på i fordonet och att det finns ström i strömuttaget.
- Kontrollera att temperaturen inne i fordonet är inom det laddningstemperaturområde som anges i specifikationerna.
- I fordonets säkringsdosa kontrollerar du att säkringen till fordonets eluttag inte är trasig.

## <span id="page-56-0"></span>Mitt batteri tappar laddningen fort

- Minska skärmens ljusstyrka (*[Skärminställningar](#page-49-0)*, sidan 44).
- Korta ned skärmtidsgränsen (*[Skärminställningar](#page-49-0)*, sidan 44).
- Minska volymen (*[Ställa in volymen](#page-10-0)*, sidan 5).
- Stäng av trådlös radio när den inte används (*[Inställningar för trådlöst nätverk](#page-49-0)*, sidan 44).
- Försätt enheten i strömsparläge när den inte används (*[Slå på och stänga av enheten](#page-8-0)*, sidan 3).
- Håll enheten borta från extrema temperaturer.
- Lämna inte enheten i direkt solljus.

## Min enhet ansluter inte till telefonen

- Välj > **Trådlösa nätverk** > **Bluetooth**. Alternativet Bluetooth måste vara aktiverat.
- Aktivera trådlös Bluetooth teknik på din telefon och ha den inom 10 m (33 fot) från enheten.
- Kontrollera att telefonen är kompatibel. Mer information finns på [www.garmin.com/bluetooth](http://www.garmin.com/bluetooth).
- Genomföra parkopplingsprocessen igen. Om du vill upprepa parkopplingen måste du koppla ifrån telefonen och enheten (*[Ta bort en ihopparad telefon](#page-37-0)*, [sidan 32\)](#page-37-0) och slutföra parkopplingsprocessen (*[Realtidstjänster, trafik och smartphone-funktioner](#page-33-0)*, sidan 28).

# Bilagor

## Garmin PowerSwitch

 **VARNING**

Garmin rekommenderar att du låter en erfaren montör med kunskap om elektriska system installera enheten. Felaktig anslutning av strömkabeln kan resultera i skada på fordonet eller batteriet och kan orsaka kroppsskada.

Du kan använda en ansluten Garmin PowerSwitch enhet för att styra lampor, fläktar och mycket mer från din Garmin enhet.

## Viktigt vid montering

- Enheten måste monteras nära batteriet och inom räckhåll för den medföljande strömkabeln.
- Monteringsmaterialet måste vara tillräckligt starkt för att klara av enhetens vikt.
- Se till att du har tillräckligt med utrymme på installationsplatsen för att dra och ansluta alla kablar.

## <span id="page-57-0"></span>Montera enheten

Innan du kan montera enheten måste du välja ut en monteringsplats och köpa rätt monteringstillbehör för monteringsytan.

Undvik ledningar, mätare, krockkuddar, skydd för krockkuddar, HVAC och andra föremål när du borrar rikthål och monterar fästet på fordonet. Garmin ansvarar inte för eventuella skador eller konsekvenser till följd av monteringen.

*OBS!*

**1** Placera fästet på den valda platsen.

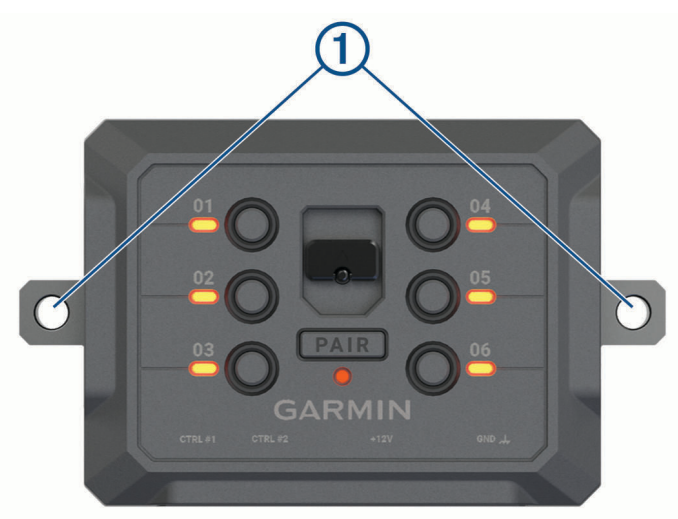

- **2** Med fästet som mall markerar du de två skruvplatserna $(1)$ .
- **3** Borra rikthål (valfritt).

För vissa typer av monteringsmaterial är det nödvändigt att borra rikthål. Borra inte genom fästet.

**4** Fäst fästet ordentligt på ytan med lämpliga monteringstillbehör för monteringsytan.

## <span id="page-58-0"></span>Öppna den främre luckan

Du måste öppna den främre luckan för att göra elektriska anslutningar.

**1** Lyft spärren på den främre luckan  $\overline{1}$  och vrid den moturs.

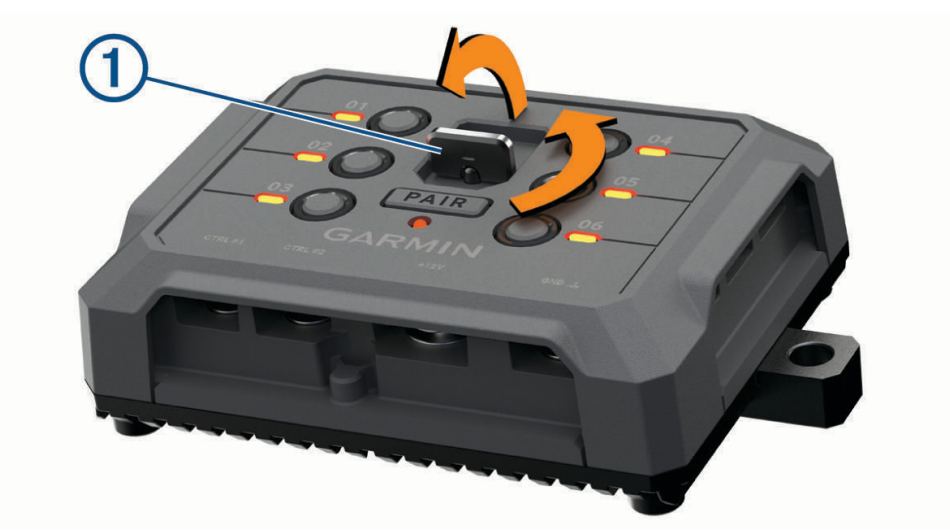

**2** Dra av den främre luckan från enheten.

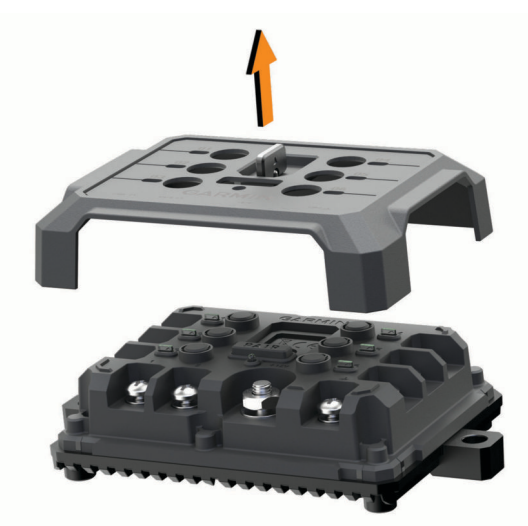

## <span id="page-59-0"></span>Ansluta tillbehör

#### *OBS!*

Använd inte enheten för att styra eller driva en vinsch. Om du inte följer det här meddelandet kan det skada fordonet eller enheten.

Anslut inte strömkällor till tillbehörsutgångar. Om du inte följer det här meddelandet kan det skada fordonet eller enheten.

Tillbehörskrav:

- Kontrollera strömförbrukningen för alla tillbehör innan du ansluter dem till Garmin PowerSwitch enheten. Enheten har stöd för tillbehör upp till 30 A för varje kanal och maximalt 100 A för hela systemet.
- Använd kablar på 10 AWG (6 mm<sup>2</sup>) för tillbehör som använder 20 till 30 A.
- Använd kablar på 12 AWG (4 mm<sup>2</sup>) för tillbehör som använder 10 till 20 A.
- Använd kablar på 14 AWG (2,5 mm<sup>2</sup>) för tillbehör som använder mindre än 10 A.
- Använd terminaler av lämplig storlek för alla tillbehörsanslutningar.
- Kläm fast alla anslutningskontakter ordentligt.
- **1** Anslut pluskabeln från tillbehöret  $\textcircled{1}$  till en av tillbehörsanslutningarna  $\textcircled{2}$  på Garmin PowerSwitch enheten.

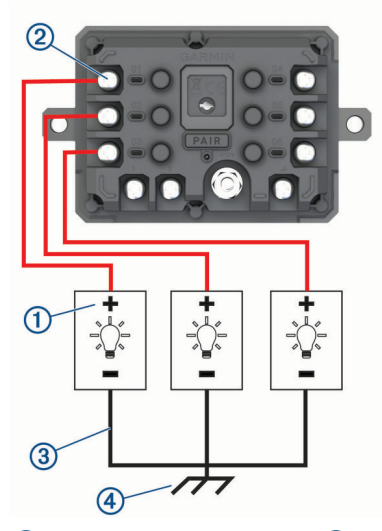

**2** Anslut minuskabeln eller jordkabeln <sup>3</sup> till en omålad jordtapp <sup>4</sup> på fordonsramen, till en jordkopplingsplint eller direkt till batteriets minuspol.

#### **OBSERVERA**

Anslut inte tillbehörsjordledningarna till jordanslutningen (GND) på Garmin PowerSwitch enheten eftersom det kan leda till personskador eller skador på egendom eller påverka enhetens funktion negativt.

**3** Kontrollera att alla elektriska kontakter är täta och inte lossnar under användning.

#### Ansluta en styringång

Du kan ansluta till styrterminalerna för att aktivera Garmin PowerSwitch enheten så att den aktiverar anpassningsbara utgångar. Du kan till exempel ansluta fordonets tändningslås till en styringångsterminal för att slå på tillbehöret automatiskt varje gång du startar fordonet. Styrterminalerna upptäcker en signal från 3,3 V till 18 V. Du kan konfigurera utgångsfunktioner med Garmin PowerSwitch appen.

Anslut styrkabeln från styrkällan i fordonet till en av de två styrterminalerna på Garmin PowerSwitch enheten.

## <span id="page-60-0"></span>Ansluta enheten till fordonsström

Innan du kan ansluta enheten till fordonsström måste du ta bort varningsskylten från +12V-terminalen på enheten.

Du bör alltid kontrollera att alla elektriska anslutningar är säkra och inte kommer att lossna när du använder enheten.

**1** Anslut den stora ringänden på den medföljande jordkabeln  $\Omega$  till minuspolen på fordonets batteri.

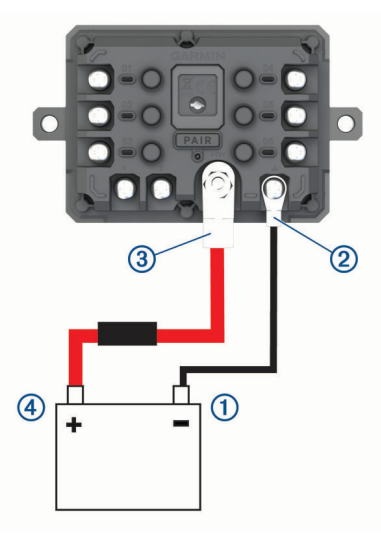

- **2** Anslut jordkabelns mindre ringände till **GND**-terminalen 2 på enheten.
- **3** Anslut den lilla ringänden på den medföljande 12 V-kabeln till **+12V**-terminalen  $\textcircled{3}$  på enheten.
- **4** Dra åt <sup>3</sup> /8-tumsmuttern på +12 V-terminalen till ett maximalt åtdragningsmoment på 4,52 Nm (40 lbf-tum). Du bör bekräfta att muttern inte kan lossas för hand.

#### *OBS!*

Dra inte åt +12 V-terminalen för hårt för att förhindra skador på terminalen.

**5** Anslut den stora ringänden på 12 V-kabeln  $\overline{4}$ ) till plusbolen på fordonets batteri.

#### Para ihop med Garmin navigeringsenhet

Du kan para ihop Garmin PowerSwitch enheten med en kompatibel Garmin navigeringsenhet.

- **1** Slå på strömmen till Garmin PowerSwitch enheten och placera den kompatibla Garmin navigeringsenheten inom 1 m (3,3 fot) från den.
- **2** På din kompatibla navigeringsenhet öppnar du appen Garmin PowerSwitch.
- **3** Slutför ihopparningen och installationen med hjälp av instruktionerna på skärmen.

Appens huvudinforuta visas. När enheterna har parats ihop ansluts de automatiskt när de är påslagna och inom räckhåll.

## <span id="page-61-0"></span>Garmin PowerSwitch – specifikationer

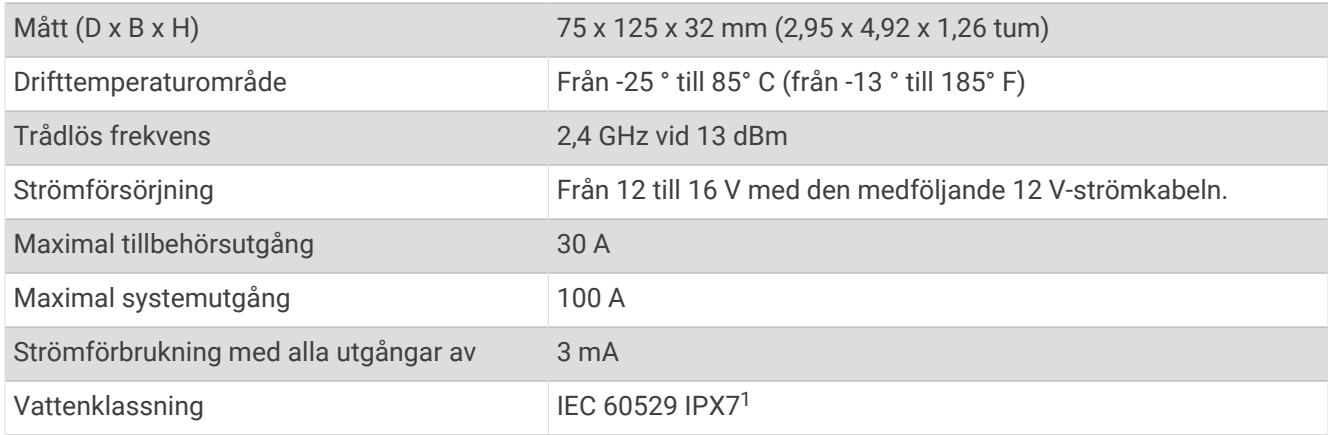

## Felsökning

## Min Garmin PowerSwitch förblir inte ansluten

- Kontrollera att Garmin PowerSwitch enheten får ström.
- Kontrollera att Bluetooth tekniken är aktiverad på din ihopparade navigeringsenhet eller smartphone.
- Flytta din navigeringsenhet eller smartphone närmare Garmin PowerSwitch enheten.
- Kontrollera att fordonets batteri ger minst 12 V ström. Garmin PowerSwitch enheten stänger av alla utgångar automatiskt för att spara fordonets batteri om den tar emot mindre än 11 V ström (*Mina tillbehör får ingen ström*, sidan 56).

#### Mina tillbehör får ingen ström

- Kontrollera att Garmin PowerSwitch enheten får ström från fordonsbatteriet.
- Kontrollera att fordonets batteri ger minst 12 V ström. Garmin PowerSwitch enheten stänger automatiskt av alla utgångar för att spara fordonets batteri om den tar emot mindre än 11 V. Utgångarna slås på igen när enheten upptäcker mer än 12 V ström.
- Kontrollera att alla elektriska anslutningar är säkra och inte kommer att lossna när du kör fordonet.
- Kontrollera att varje anslutet tillbehör drar mindre än 30 A. Om ett tillbehör drar mer än 30 A stängs det av automatiskt.
- Kontrollera att den totala systembelastningen är mindre än 100 A. Om enheten upptäcker en systembelastning på mer än 100 A stängs alla utgångar av automatiskt.
- Kontrollera att de elektriska anslutningar inte är kortslutna.

## Sätta i ett minneskort för kartor och data

Du kan sätta i ett minneskort för att öka lagringsutrymmet för kartor och andra data på enheten. Du kan köpa minneskort från en elektronikleverantör. Enheten kan användas med microSD minneskort på 4 till 256 GB. Minneskort måste ha filsystemformatet FAT32. Minneskort som är större än 32 GB måste formateras med enheten .

- **1** Leta reda på minneskortplatsen för kartor och data på enheten (*Garmin®  [enhetsöversikt](#page-6-0)*, sidan 1).
- **2** Sätt i ett minneskort i facket.
- **3** Tryck ner det tills du hör ett klick.

## **Datahantering**

Enheten har en minneskortplats för ytterligare datalagring.

**Obs!** Enheten är kompatibel med Windows 7 och senare samt Mac OS 10.7 och senare.

<sup>1</sup> Enheten tål tillfällig exponering för vatten på upp till 1 m djup i upp till 30 min. Mer information hittar du på [www.garmin.com/waterrating.](http://www.garmin.com/waterrating)

## <span id="page-62-0"></span>Om minneskort

Du kan köpa minneskort från en elektronikleverantör eller köpa förinläst Garmin-kartprogramvara [\(www.garmin](http://www.garmin.com) [.com\).](http://www.garmin.com) Minneskort kan användas för att lagra filer som kartor och egna POIs.

## Ansluta enheten till en dator

Du kan ansluta enheten till datorn med en USB-kabel.

- **1** Anslut den mindre kontakten på USB-kabeln till porten på enheten.
- **2** Anslut den större kontakten på USB-kabeln till en port på datorn.
- **3** Från Garmin enheten väljer du **Tryck för att ansluta till datorn**.
- **4** När Garmin enheten uppmanar dig att öppna filöverföringsläge väljer du **Fortsätt**.

En bild av enheten ansluten till en dator visas på enhetens skärm.

Beroende på vilket operativsystem du har på datorn visas enheten antingen som en bärbar enhet, en extern enhet eller en extern volym.

## Överföra data från datorn

**1** Anslut enheten till datorn (*Ansluta enheten till en dator*, sidan 57).

Beroende på vilket operativsystem du har på datorn visas enheten antingen som en bärbar enhet, en extern enhet eller en extern volym.

- **2** Öppna filläsaren på datorn.
- **3** Välj en fil.
- **4** Välj **Ändra** > **Kopiera**.
- **5** Bläddra till en mapp på enheten.

**Obs!** Om det är en extern enhet eller volym ska du inte lägga några filer i Garmin mappen.

**6** Välj **Ändra** > **Klistra in**.

## Koppla bort USB-kabeln

Om enheten är ansluten till datorn som en flyttbar enhet eller volym, måste du koppla bort enheten från datorn på ett säkert sätt för att undvika dataförluster. Om enheten är ansluten till din Windows dator som en flyttbar enhet, behöver du inte koppla från enheten säkert.

- **1** Slutför en åtgärd:
	- Om du har en Windows dator väljer du ikonen **Säker borttagning av maskinvara** i aktivitetsfältet och väljer sedan din enhet.
	- För Apple® datorer väljer du enheten och sedan **Arkiv** > **Mata ut**.
- **2** Koppla bort kabeln från datorn.

## Visa status för GPS-signal

Håll ned **III** i tre sekunder.

## Köpa fler kartor

- **1** Gå till produktsidan för enheten på .
- **2** Klicka på **Karta**-fliken.
- **3** Följ instruktionerna på skärmen.

## Köpa tillbehör

• Tillvalstillbehör finns på [garmin.com](http://www.garmin.com) eller hos din Garmin återförsäljare.

## <span id="page-63-0"></span>Europeiska utsläppsstandarder

De europeiska utsläppsstandarderna är standarder för avgasutsläpp som begränsar mängden luftföroreningar som får släppas ut från nya fordon som säljs i Europa.

Du hittar fordonets utsläppsstandarder i fordonets användarhandbok, fordonets registreringsdokument eller tryckta på fordonets dörram. Om du inte kan hitta utsläppsstandarderna för fordonet kan du kontakta fordonsåterförsäljaren eller tillverkaren för mer information.